# 衛生福利部

# 111 年度醫事系統擴充及維護案

# 積分管理系統使用手冊

# (開課單位)

N113-SUM-001

V1.5

關貿網路股份有限公司 中華民國 111 年 04 月 27 日

版本 制/修訂 人員 變更內容摘要 頁數 提供日期 V1.0 賴建誠 初版制訂。 <br>
All 103.06.25 V1.1 | 賴建誠 | 修改積分查詢頁面(MA-103-027) | 46~50 | 103.11.28  $V1.2$   $\qquad \qquad$   $\qquad$   $\qquad$  V1.3 賴建誠 修改團體類活動介面( MA-105-X06 、 MA-105-X07 、 MA-105-X09  $\mathcal{L}$  $21~25$  105.07.20  $V1.4$   $\frac{108.05.08}{108.05.08}$ V1.5 | 賴建誠 |更新舊資訊 | ALL |111.04.27

文件修訂歷史

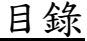

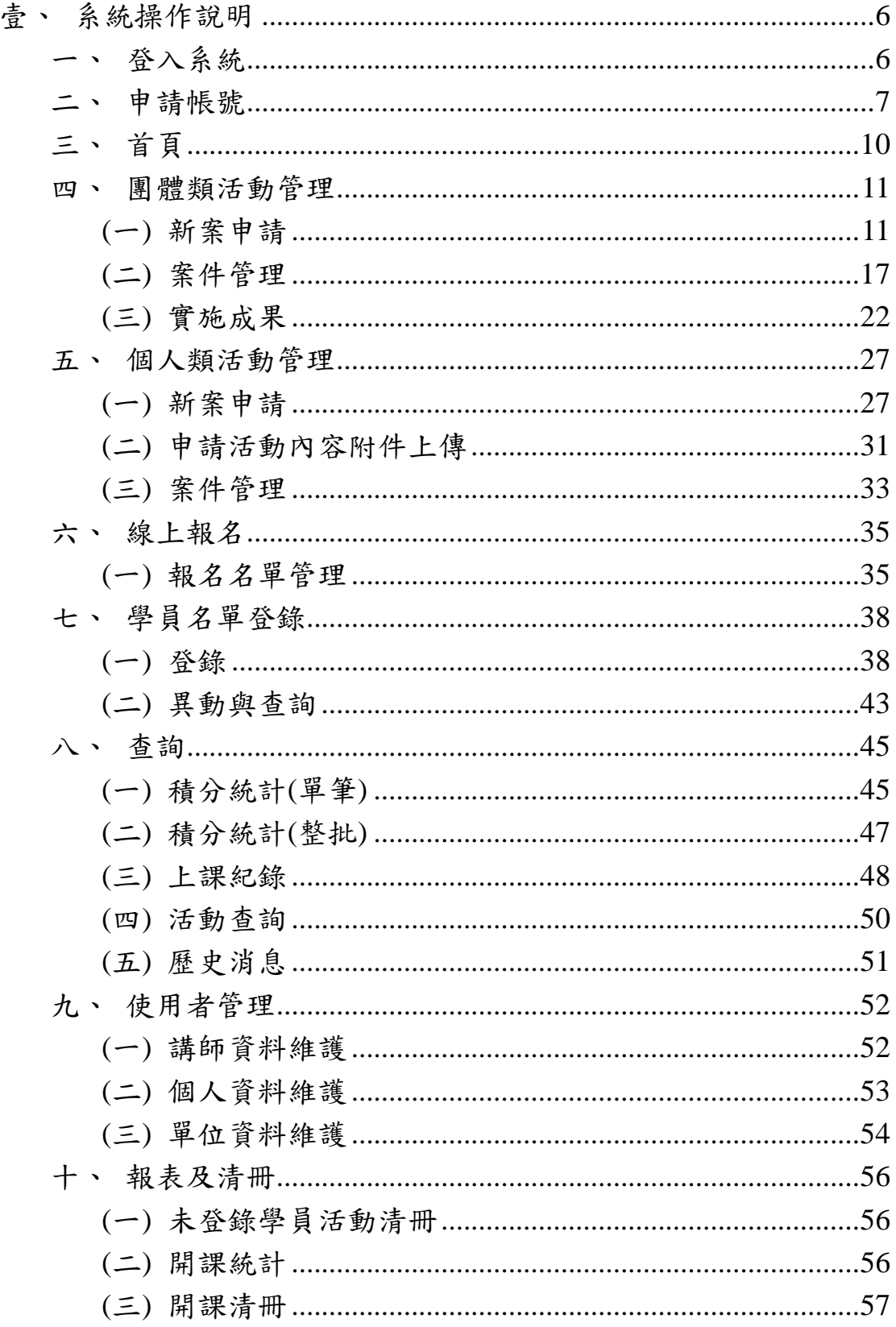

圖目錄

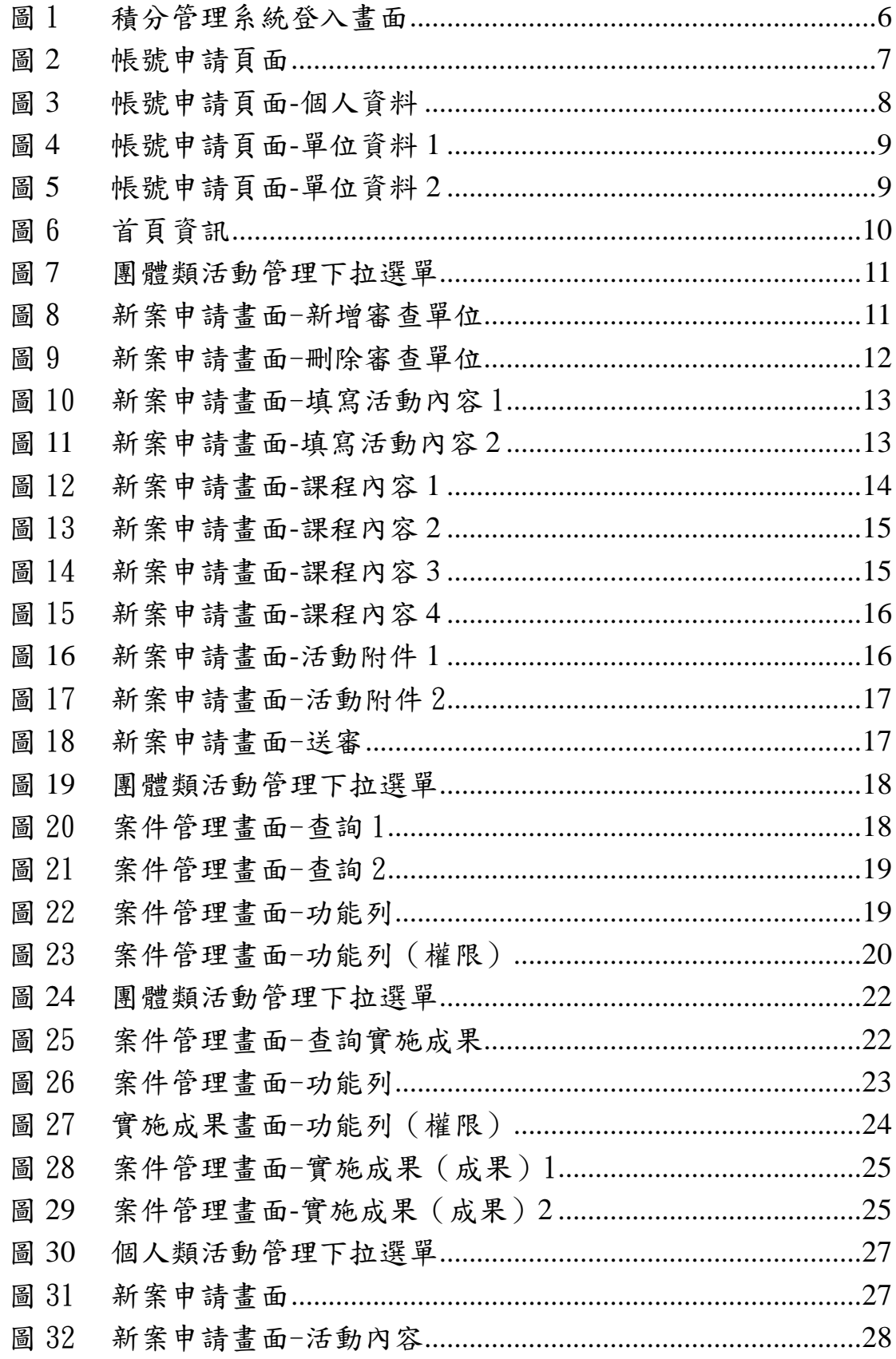

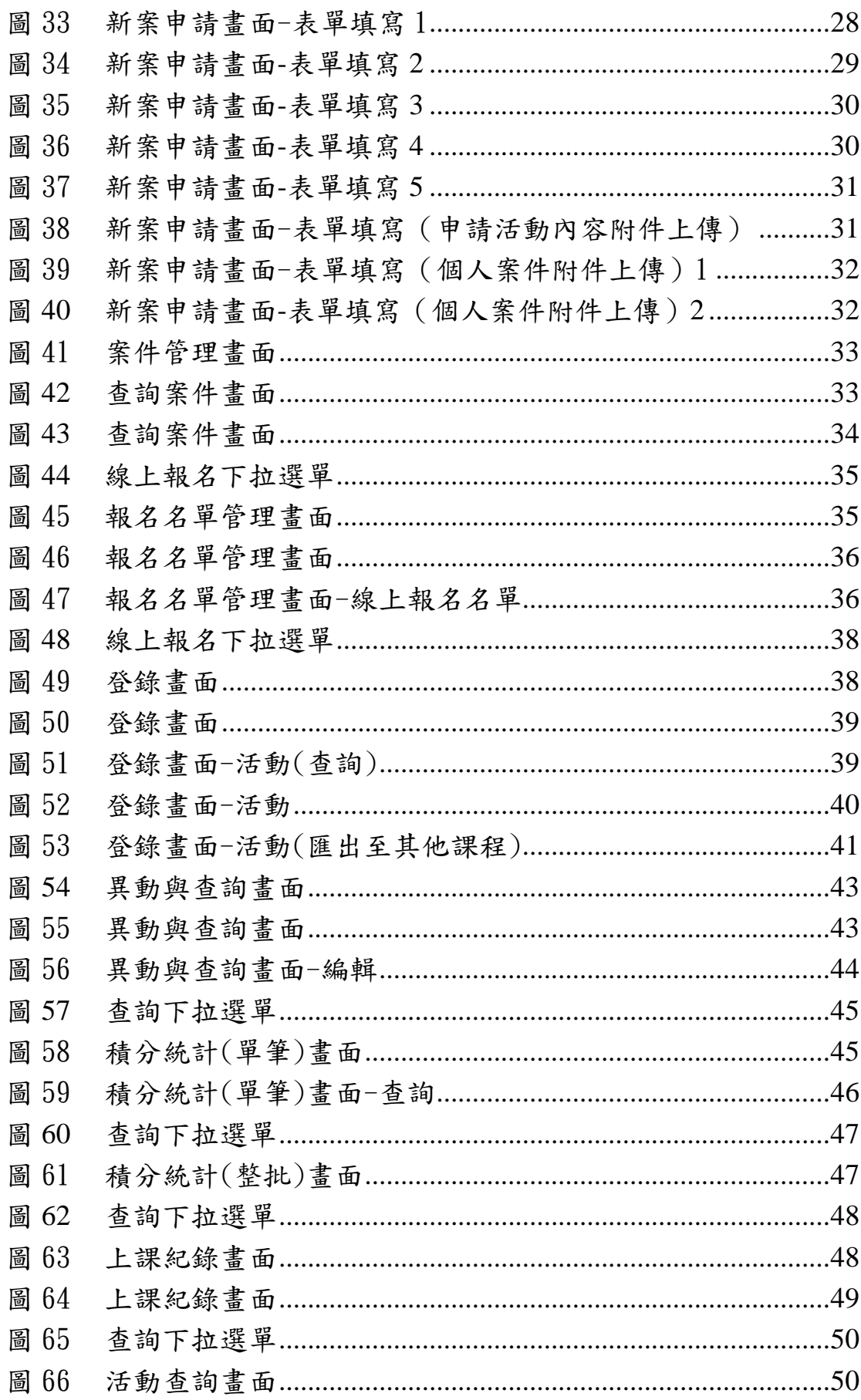

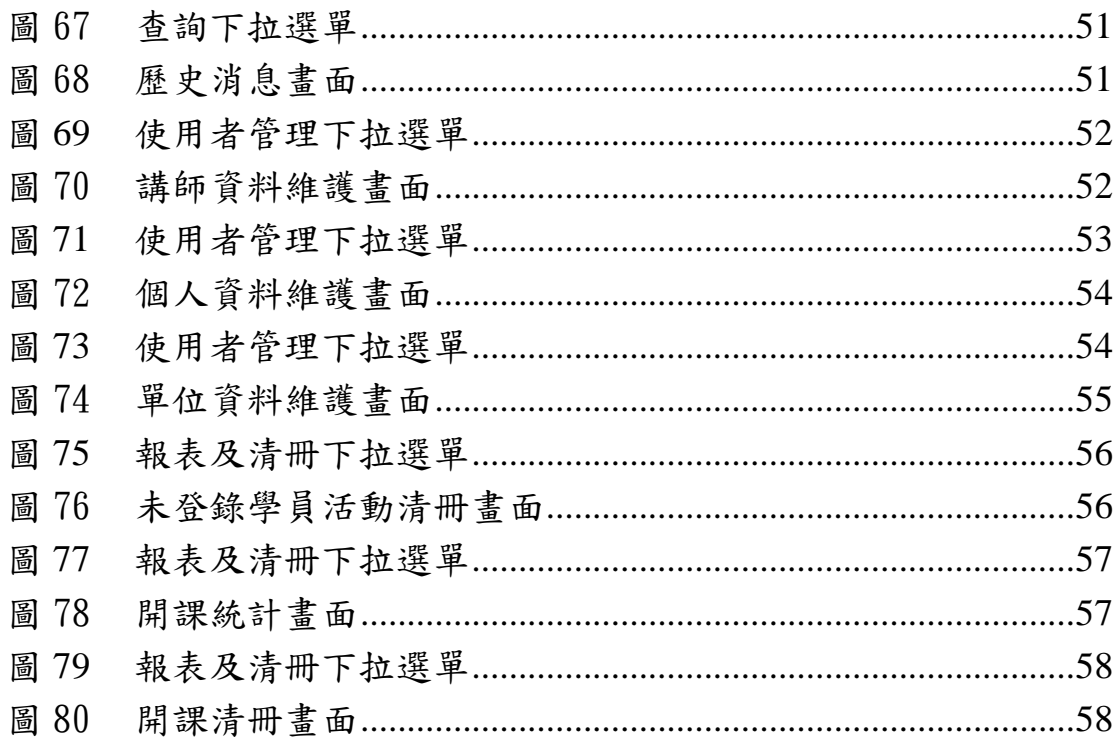

# <span id="page-7-0"></span>壹、系統操作說明

# <span id="page-7-1"></span>一、登入系統

### ●直接登錄至下列網址:[http://cec.mohw.gov.tw](http://cec.mohw.gov.tw/)。

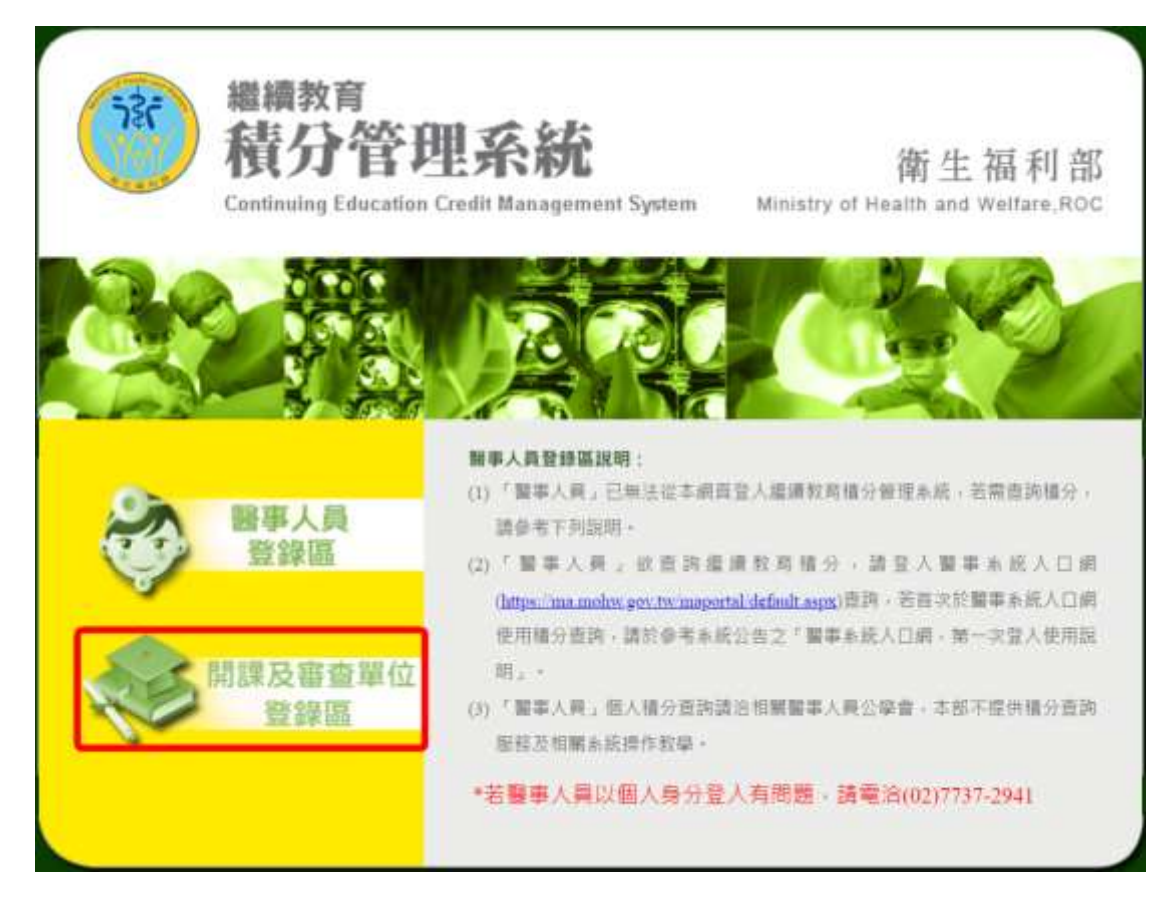

# 圖1 積分管理系統登入畫面

<span id="page-7-2"></span>說明:

登入頁中點選「開課及審查單位登錄區」。

## <span id="page-8-0"></span>二、申請帳號

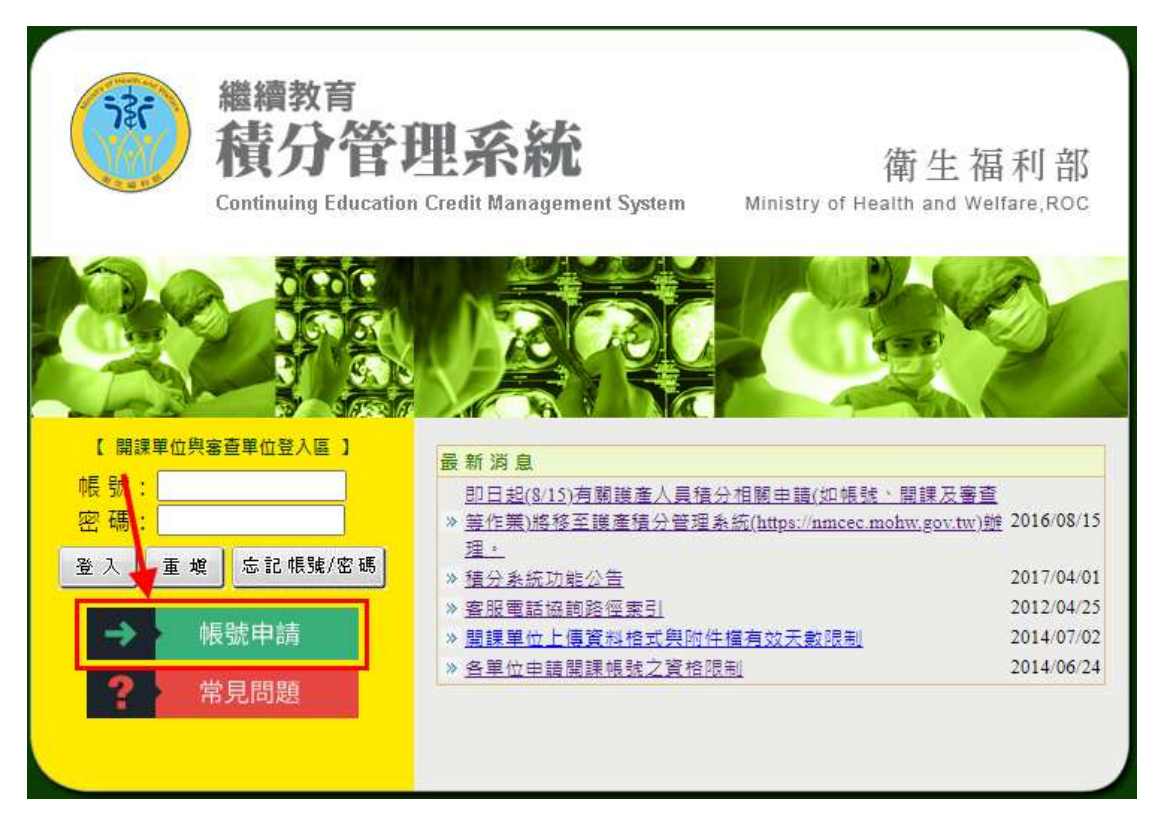

# 圖**2** 帳號申請頁面

<span id="page-8-1"></span>說明:

點選登入頁中點選「帳號申請」。

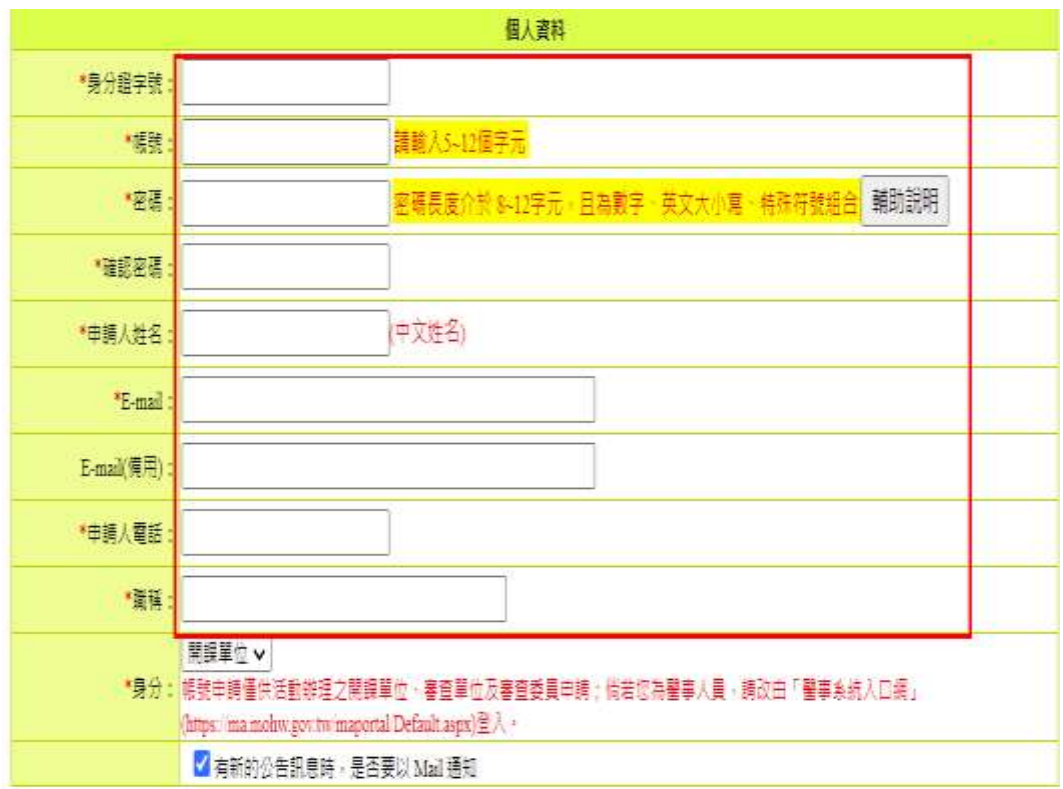

# 圖3 帳號申請頁面-個人資料

<span id="page-9-0"></span>說明:

請填寫個人資料。

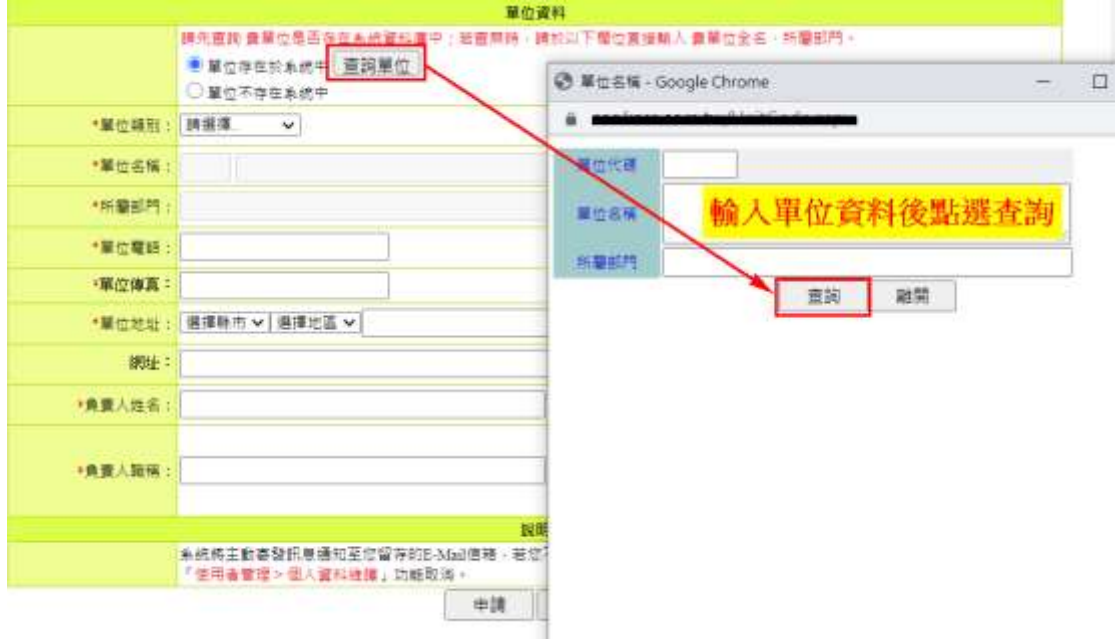

## 圖**4** 帳號申請頁面**-**單位資料 **1**

<span id="page-10-0"></span>說明:

請點查詢單位,輸入單位資料後點選查詢。

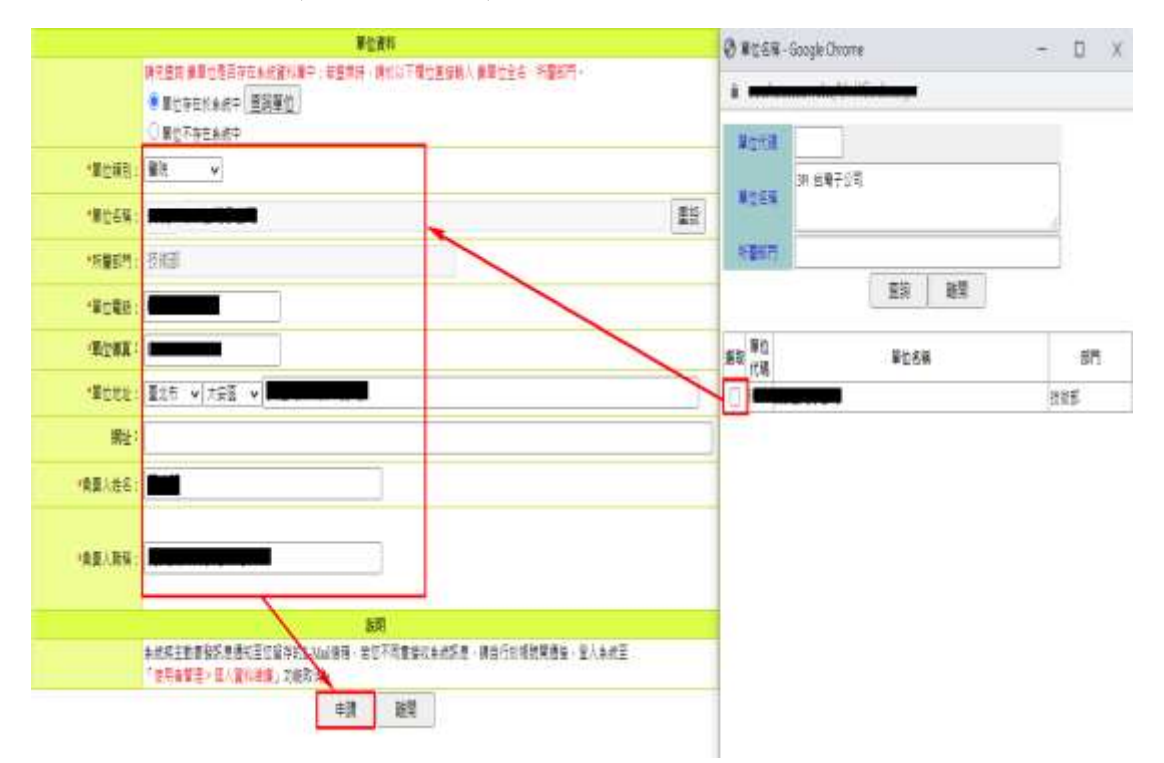

## 圖**5** 帳號申請頁面**-**單位資料 **2**

<span id="page-10-1"></span>說明:

選取單位資料後,填寫申請資料後點"申請"等待帳號審核 通過信件。

## <span id="page-11-0"></span>三、首頁

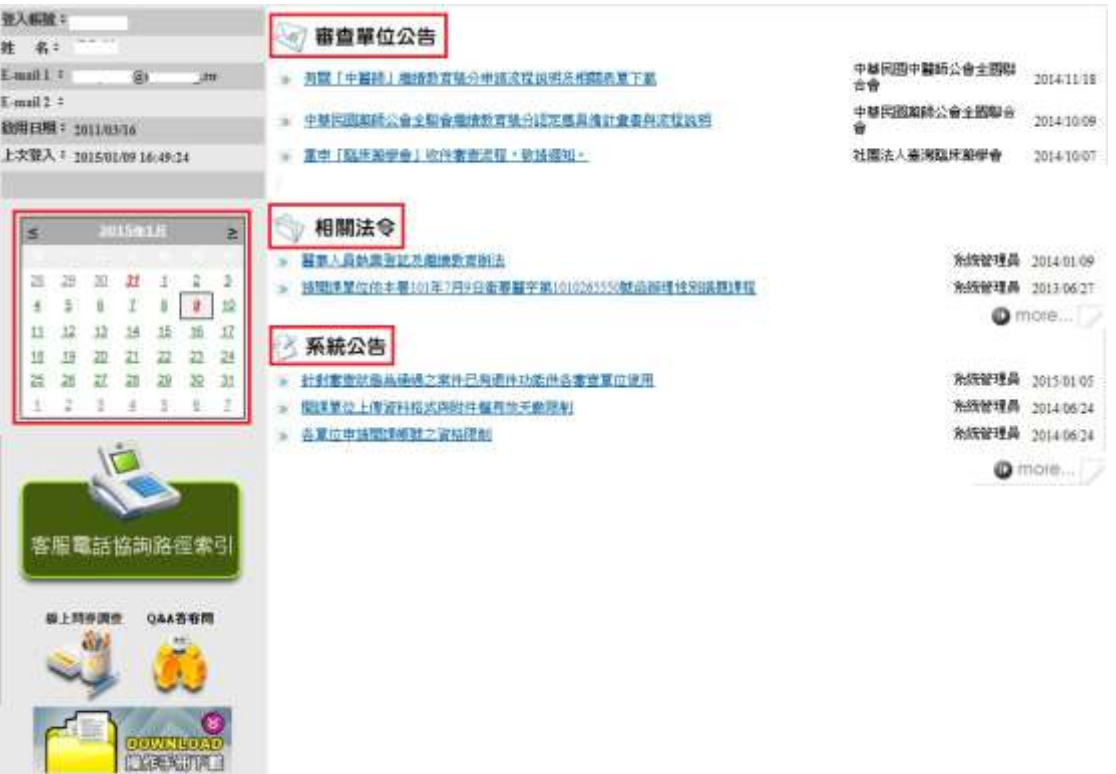

#### 圖6 首頁資訊

說明:

<span id="page-11-1"></span>н

首頁包括四個區塊:審查單位公告、相關法令、系統公告、 日曆顯示。

- ⚫ 審查單位公告:本區置放審查單位公告連結區。
- ⚫ 相關法令:本區置放相關法令連結區。
- ⚫ 系統公告:本區置放系統公告連結區。
- 日曆顯示:紅字日期為該開課單位曾經申請開課案件之起始 日日期,點選日期後可以查看該日期申請過之活動案件。

#### <span id="page-12-0"></span>四、團體類活動管理

(一) 新案申請

<span id="page-12-1"></span>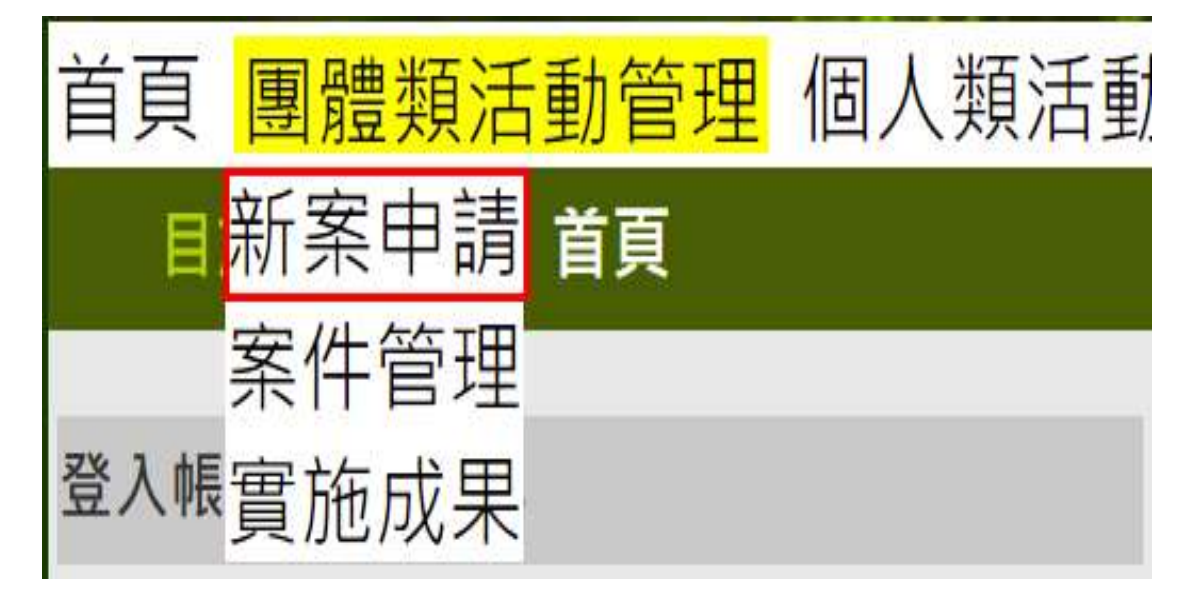

#### 圖**7** 團體類活動管理下拉選單

<span id="page-12-2"></span>說明:

點選「團體類活動管理 > 新案申請」,即顯示新案申請畫面。

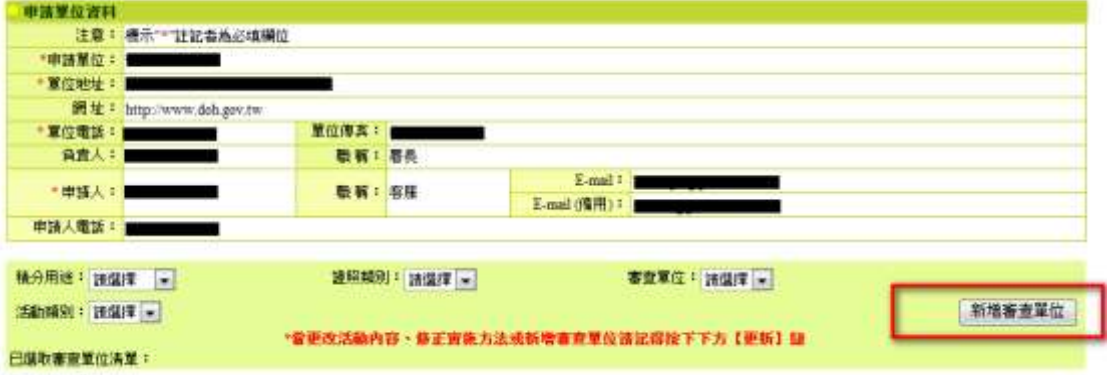

#### 圖8 新案申請畫面-新增審查單位

<span id="page-12-3"></span>說明:

請選擇「積分用途、證照類別、 審查單位、 活動類別」後, 點選新增審查單位。

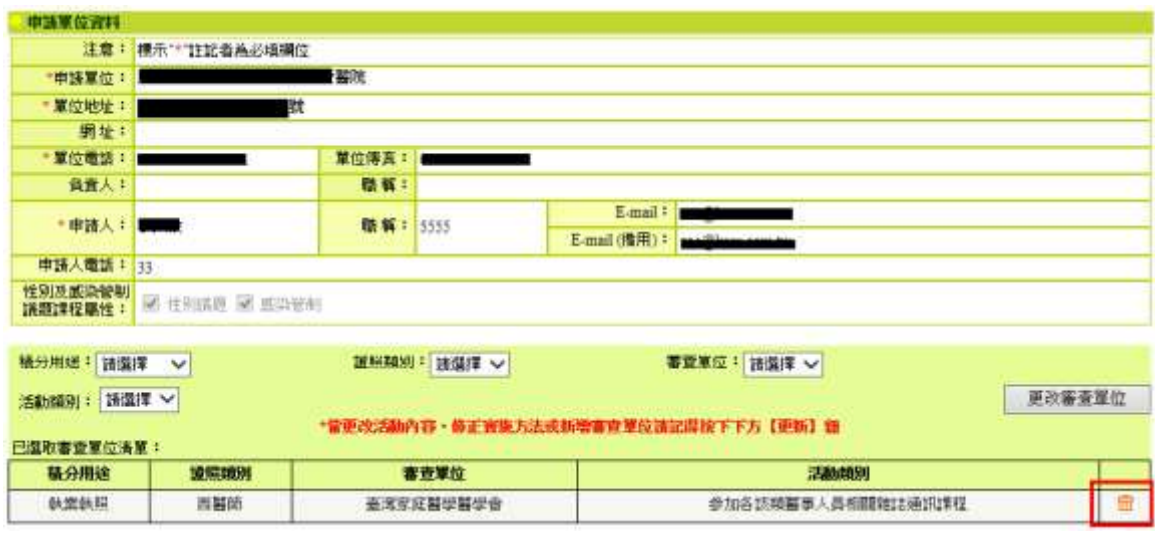

# 圖9 新案申請畫面-刪除審查單位

# <span id="page-13-0"></span>說明:

此時若要刪除可以透過審查單位清單右側的垃圾筒圖示,刪 除掉所選擇的審查單位。

●審查單位只能擇一選擇,開活動後,即要決定此課程為何種 人員類別上課。

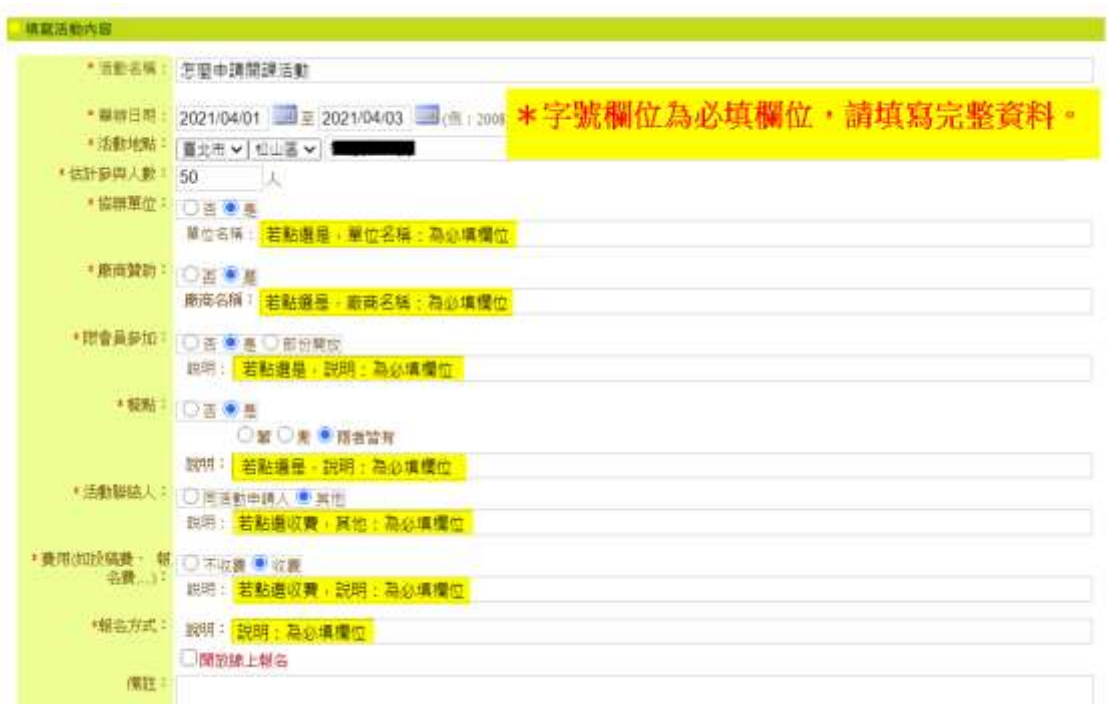

# 圖10 新案申請畫面-填寫活動內容 1

# <span id="page-14-0"></span>說明:

選擇完活動類別後,系統將自動判斷所挑選的項目自動代出 不同的活動內容。

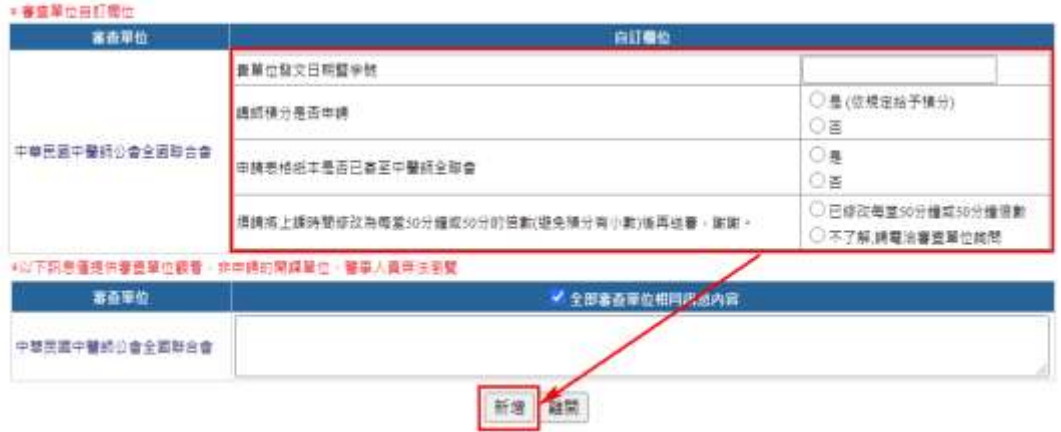

# 圖**11** 新案申請畫面**-**填寫活動內容 **2**

<span id="page-14-1"></span>說明:

請填寫審查單位自訂欄位後點選『新增』按鈕。

●審査單位自則權位

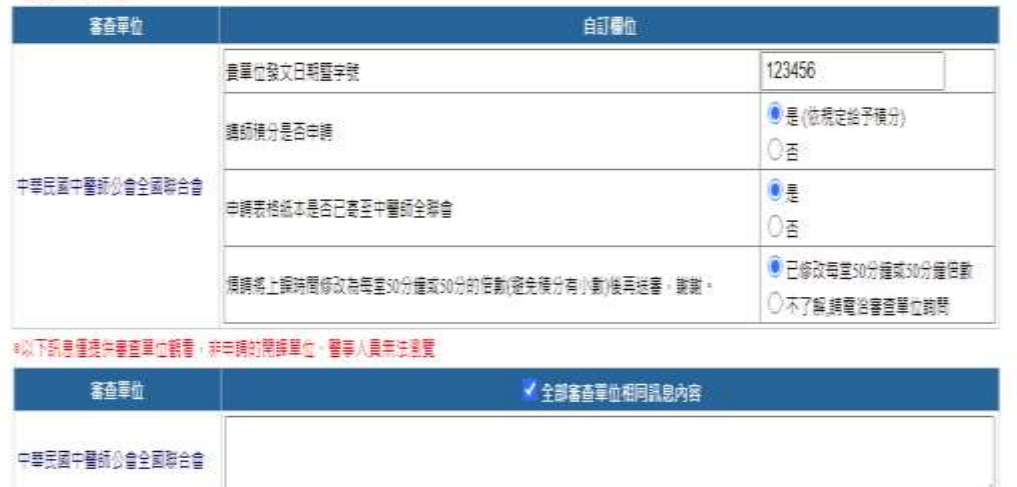

更新活動附件

# 新浦課程

# 圖12 新案申請畫面**-**課程內容 **1**

<span id="page-15-0"></span>說明:

點選『新增課程』此時可透過按鈕去新增活動所需的相關內 容。

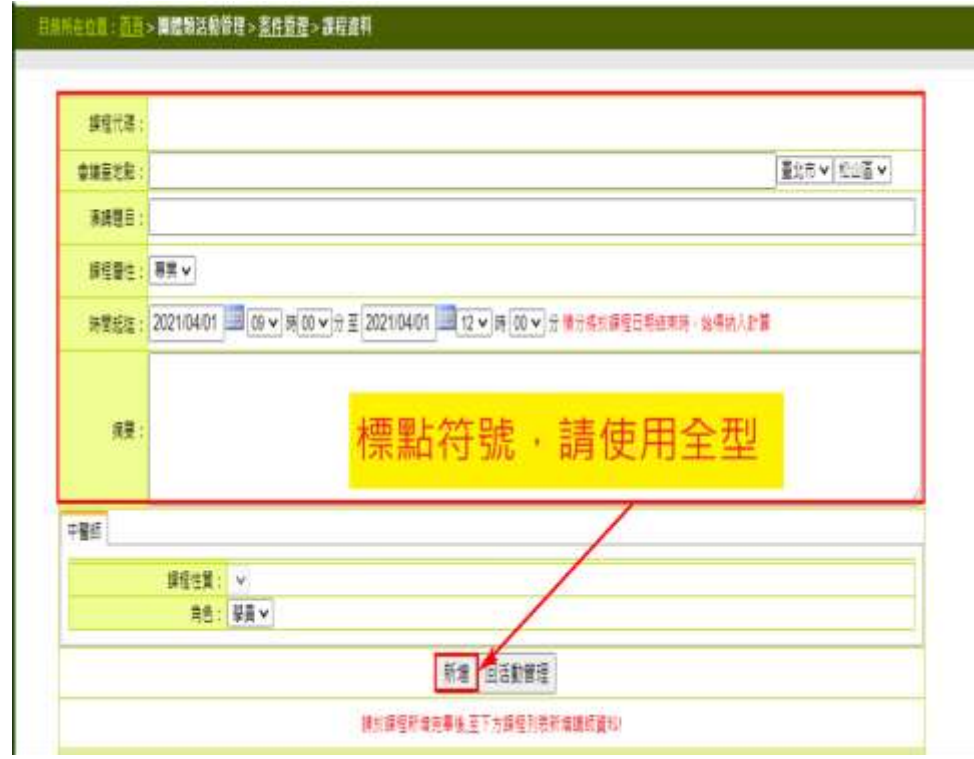

# 圖13 新案申請畫面**-**課程內容 **2**

<span id="page-16-0"></span>說明:

輸入課程資料後,點選新增。

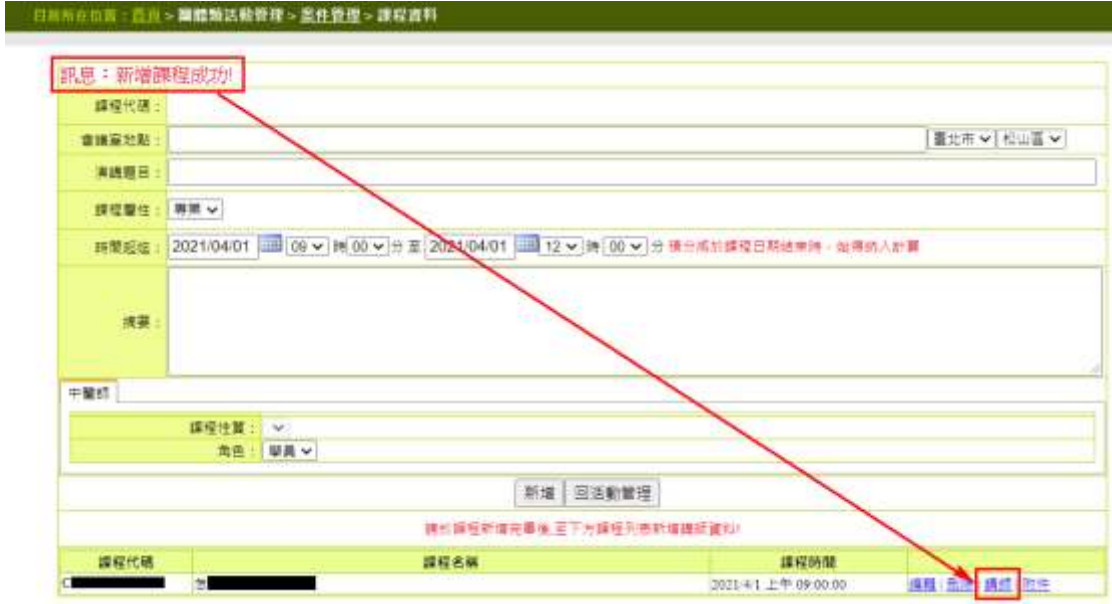

# 圖14 新案申請畫面**-**課程內容 **3**

\_\_\_\_\_\_\_\_\_\_\_\_\_\_\_\_\_\_\_\_\_\_\_\_\_\_\_\_\_\_\_\_\_\_\_\_\_\_\_\_\_\_\_\_\_\_\_\_\_\_\_\_\_\_\_\_\_\_\_\_\_\_\_\_\_\_\_\_\_\_\_\_\_\_\_\_\_\_\_\_\_\_

# <span id="page-16-1"></span>說明:

新增課程成功後,點選講師。

#### 日前所在位置:首直>團體類活動管理><u>案件管理</u>>講師

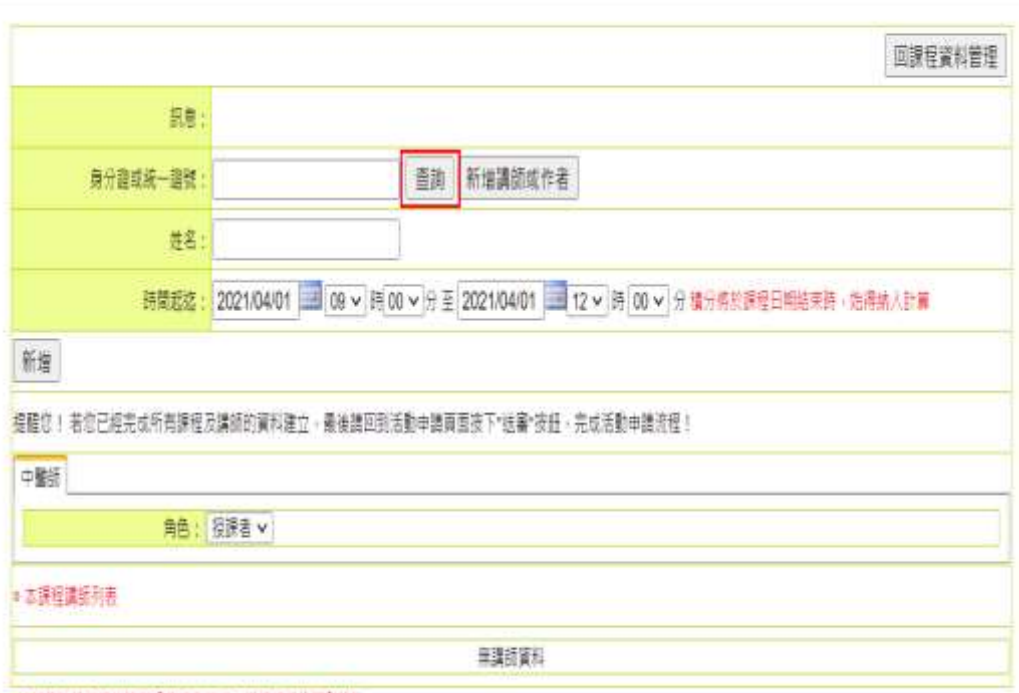

<span id="page-17-0"></span>●加要修改講師黃料諸至【使用者著理→講師資料推護】修改

# 圖15 新案申請畫面**-**課程內容 **4**

說明:

點選查詢,選擇講師資料。

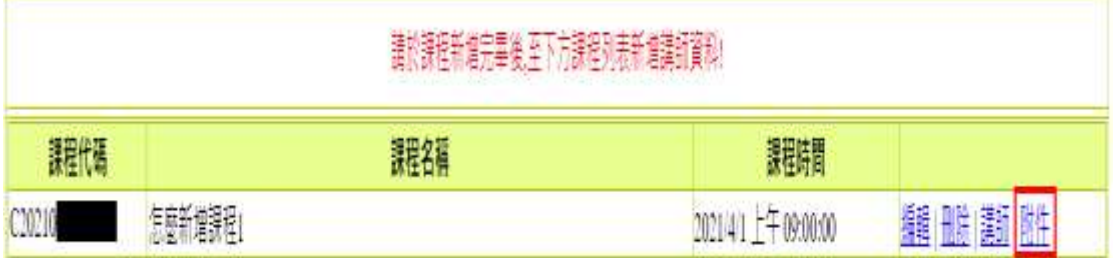

# 圖**16** 新案申請畫面**-**活動附件 **1**

\_\_\_\_\_\_\_\_\_\_\_\_\_\_\_\_\_\_\_\_\_\_\_\_\_\_\_\_\_\_\_\_\_\_\_\_\_\_\_\_\_\_\_\_\_\_\_\_\_\_\_\_\_\_\_\_\_\_\_\_\_\_\_\_\_\_\_\_\_\_\_\_\_\_\_\_\_\_\_\_\_\_

<span id="page-17-1"></span>說明:

若需上傳課程附件,請點選附件。

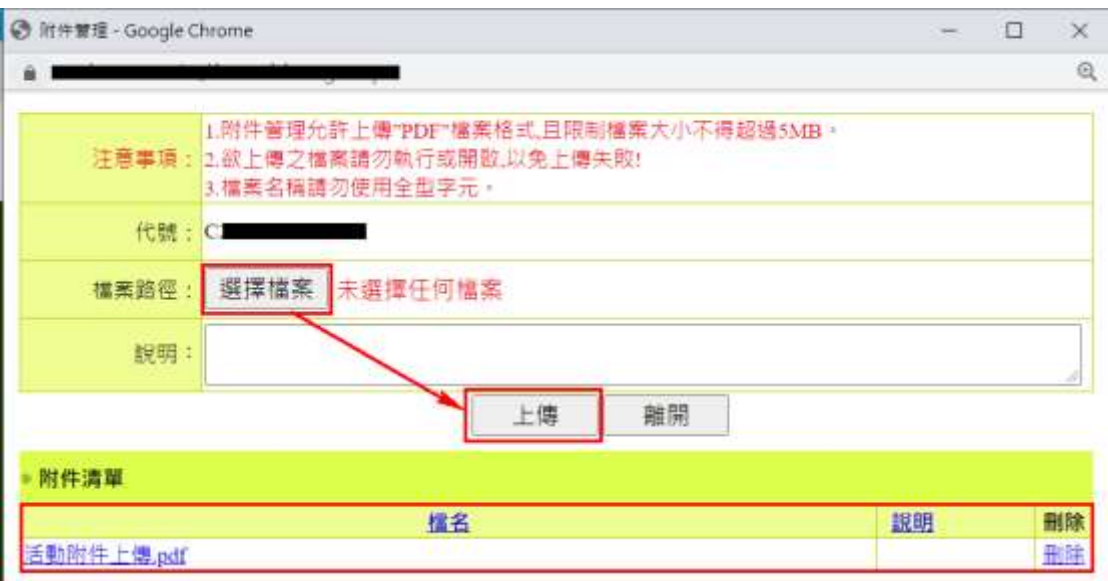

## 圖17 新案申請畫面-活動附件 2

<span id="page-18-1"></span>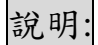

選擇檔案點選上傳,上傳成功後下方會帶入檔案資料

●課程列表

課程總時數:180分鐘 市聯語 建公網動,再生宰本福福

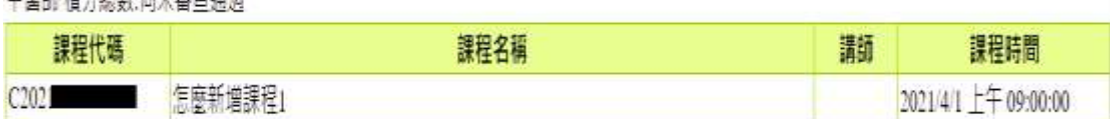

以上申請填寫內容,均依具事實填寫,如有不實,本人顯承擔相關法律責任。

送審 列印

# 圖18 新案申請畫面-送審

# <span id="page-18-2"></span>說明:

點選送審,待審查單位審核活動,此時會檢核活動資料是否 齊全,另外,送審後資料內容將不允許修改。

<span id="page-18-0"></span>(二) 案件管理

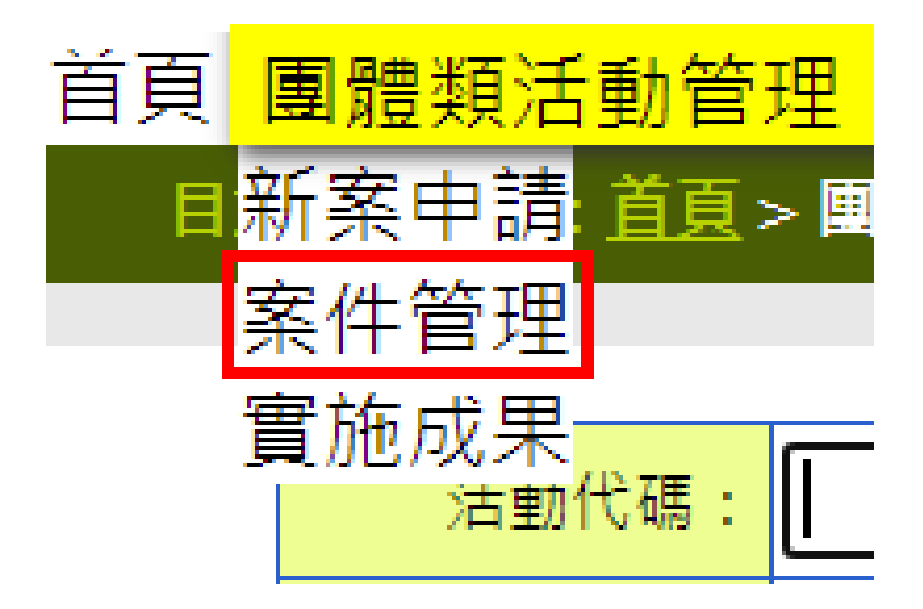

#### 圖**19** 團體類活動管理下拉選單

<span id="page-19-0"></span>說明:

點選「團體類活動管理 > 案件管理」,即顯示案件管理畫面。

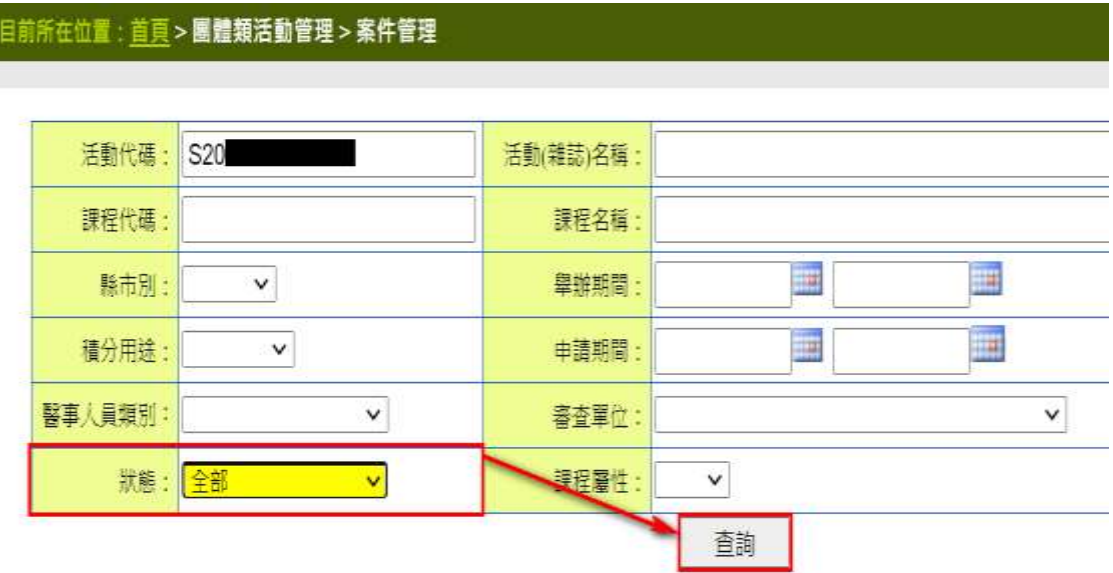

# 圖20 案件管理畫面-查詢 1

# <span id="page-19-1"></span>說明:

請輸入活動代碼或課程代碼,調整狀態後,點選查詢。

#### 目前所在位置:直頁>團體類活動管理>案件管理

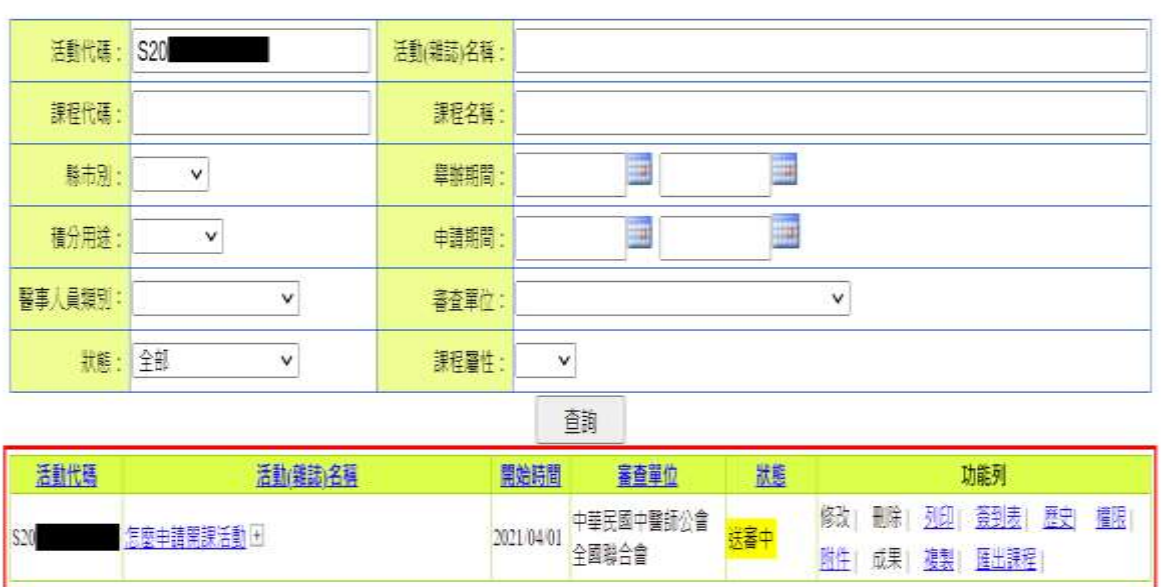

# 圖21 案件管理畫面-查詢 2

<span id="page-20-0"></span>說明:

系統會依照查詢條件,代入活動資料。

1、功能列:

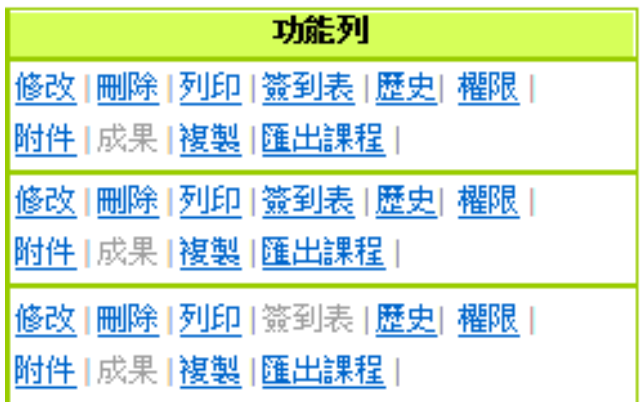

# 圖22 案件管理畫面-功能列

\_\_\_\_\_\_\_\_\_\_\_\_\_\_\_\_\_\_\_\_\_\_\_\_\_\_\_\_\_\_\_\_\_\_\_\_\_\_\_\_\_\_\_\_\_\_\_\_\_\_\_\_\_\_\_\_\_\_\_\_\_\_\_\_\_\_\_\_\_\_\_\_\_\_\_\_\_\_\_\_\_\_

<span id="page-20-1"></span>● 修改: 按下修改進入活動的修改模式, 通常是未送審狀態才 能修改。

- 刪除:按下刪除會跳出再次確認的視窗並且刪除該活動內的 學員登入名單。
- ⚫ 列印:列印該活動的活動明細。
- 簽到表: 列印該活動的簽到表。
- ⚫ 歷史:查看該活動的歷史資料。
- ●權限:活動申請者可變更他人使用此活動權限。
- ⚫ 附件:查看該活動之附件。
- ⚫ 成果:查看或登錄該活動的成果報告。
- 複製: 複製一份一樣的內容,再到課程裡面做編輯
- 匯出課程: 匯出該活動的課程資料。

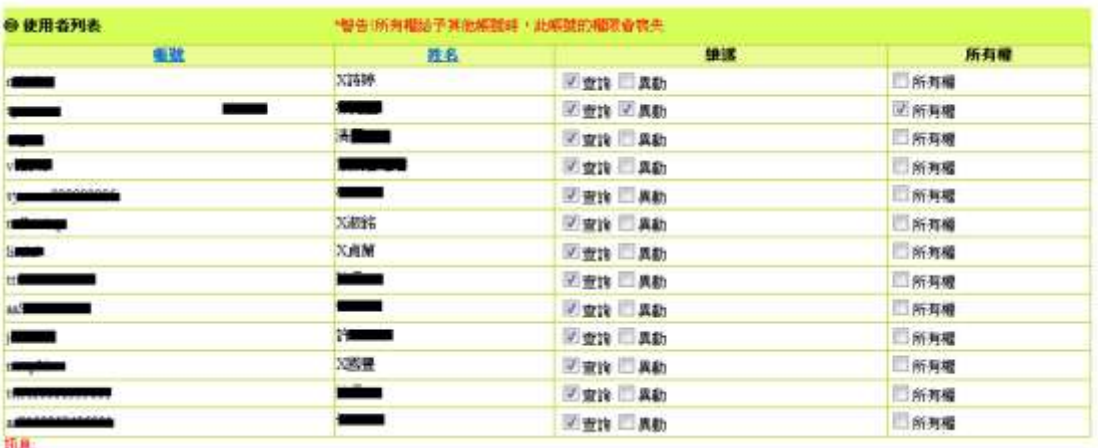

#### 圖23 案件管理畫面-功能列(權限)

#### <span id="page-21-0"></span>說明:

勾選該角色應該有的所有權,而所有權勾選時查詢、異動也 會自動帶入。

■ 杳詢:勾選杳詢,則該角色有杳詢權。

\_\_\_\_\_\_\_\_\_\_\_\_\_\_\_\_\_\_\_\_\_\_\_\_\_\_\_\_\_\_\_\_\_\_\_\_\_\_\_\_\_\_\_\_\_\_\_\_\_\_\_\_\_\_\_\_\_\_\_\_\_\_\_\_\_\_\_\_\_\_\_\_\_\_\_\_\_\_\_\_\_\_

■異動:勾選異動,則該角色有異動權,而勾選異動時 查詢也會自動帶入。

■所有權:勾選所有權,則該角色有所有權,而所有權

勾選時查詢、異動也會自動帶入。PS (有所 有權的人,才有權限修改要讓那些人有異動 權及查詢權。)

■確認:確認勾選的人之權限並寫入。

<span id="page-23-0"></span>(三) 實施成果

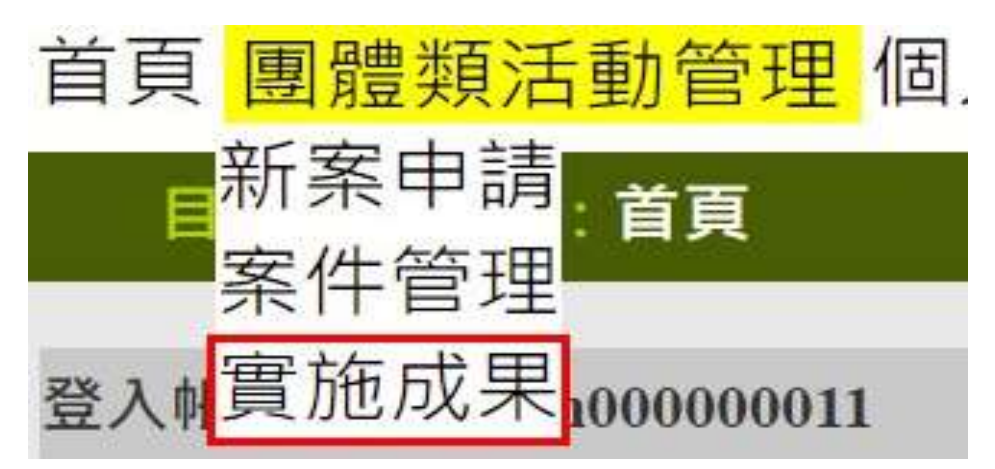

#### 圖**24** 團體類活動管理下拉選單

<span id="page-23-1"></span>說明:

點選「團體類活動管理 > 實施成果」,即顯示實施成果畫面。

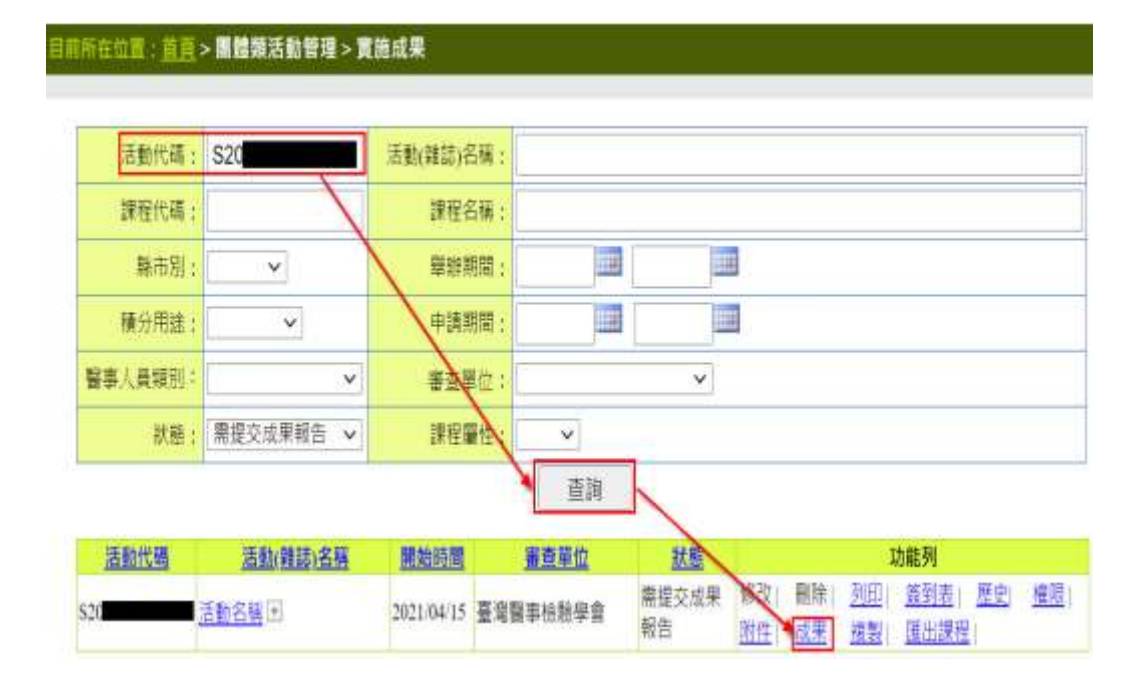

## 圖25 案件管理畫面-查詢實施成果

<span id="page-23-2"></span>說明:

輸入活動代碼後點選查詢,下方即會帶入活動資料,請點選 成果。

1、功能列:

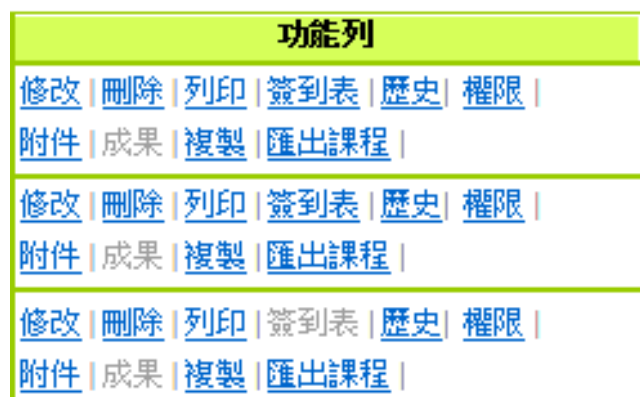

#### 圖26 案件管理畫面-功能列

<span id="page-24-0"></span>● 修改: 按下修改進入活動的修改模式, 通常是未送審狀態 才能修改。

● 刪除: 按下刪除會跳出再次確認的視窗並且刪除該活動內 的學員登入名單。

- ⚫ 列印:列印該活動的活動明細。
- ⚫ 簽到表:列印該活動的簽到表。
- ⚫ 歷史:查看該活動的歷史資料。
- ●權限:活動申請者可變更他人使用此活動權限。
- ⚫ 附件:查看該活動之附件。
- ⚫ 成果:查看或登錄該活動的成果報告。
- 複製: 複製一份一樣的內容,再到課程裡面做編輯

\_\_\_\_\_\_\_\_\_\_\_\_\_\_\_\_\_\_\_\_\_\_\_\_\_\_\_\_\_\_\_\_\_\_\_\_\_\_\_\_\_\_\_\_\_\_\_\_\_\_\_\_\_\_\_\_\_\_\_\_\_\_\_\_\_\_\_\_\_\_\_\_\_\_\_\_\_\_\_\_\_\_

● 匯出課程: 匯出該活動的課程資料。

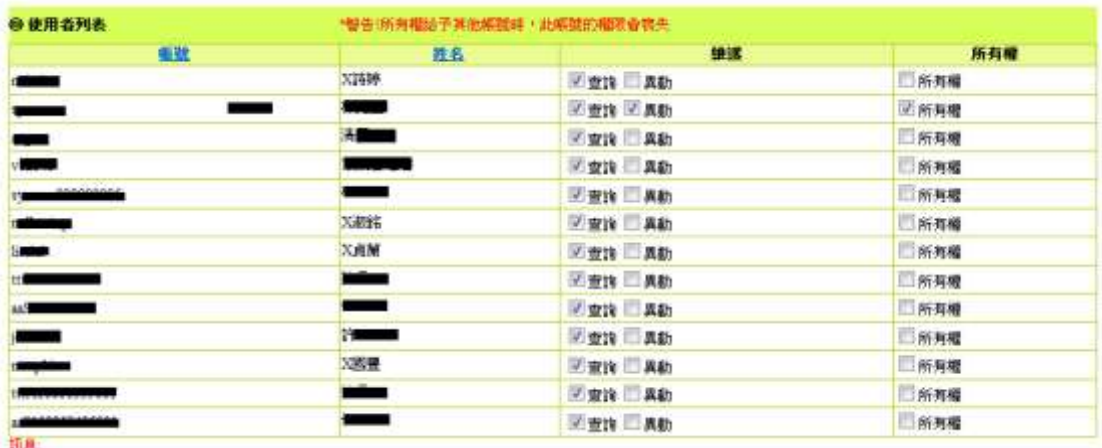

# 圖27 實施成果畫面-功能列(權限)

## <span id="page-25-0"></span>說明:

勾選該角色應該有的所有權,而所有權勾選時查詢、異動也 會自動帶入。

- 查詢:勾選查詢,則該角色有查詢權。
- ■異動:勾選異動,則該角色有異動權,而勾選異動時 查詢也會自動帶入。
- ■所有權:勾選該角色應該有的所有權,而所有權勾選 時查詢、異動也會自動帶入。PS (有所有權 的人,才有權限修改要讓那些人有異動權及 查詢權。)
- ■確認:確認勾選的人之權限並寫入。

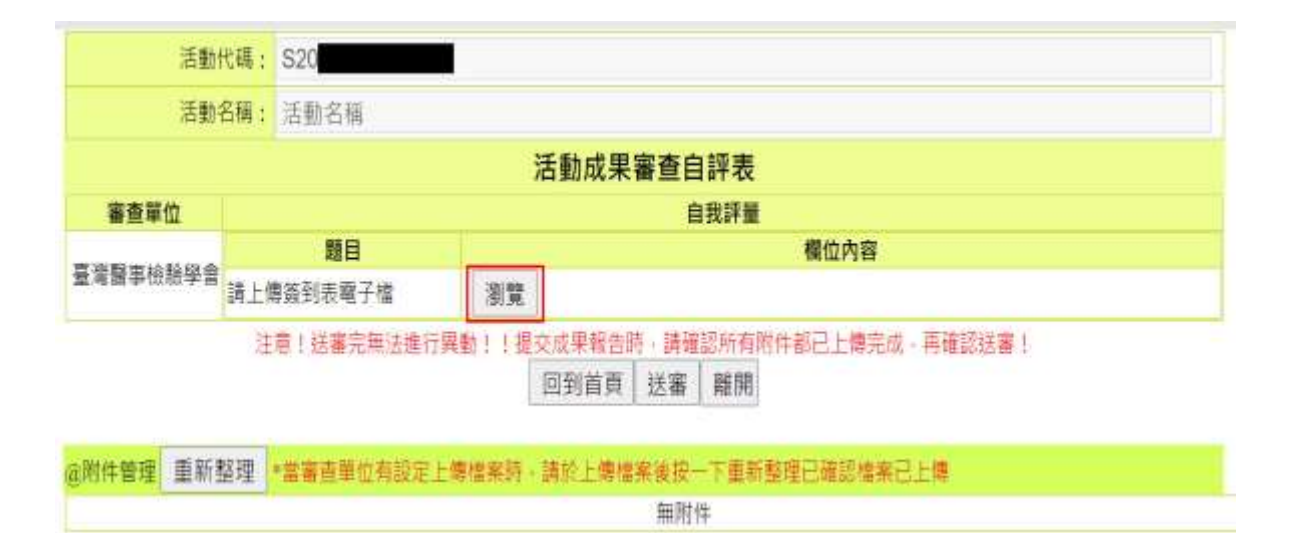

## 圖28 案件管理畫面-實施成果(成果)1

<span id="page-26-0"></span>說明:

請點選瀏覽。

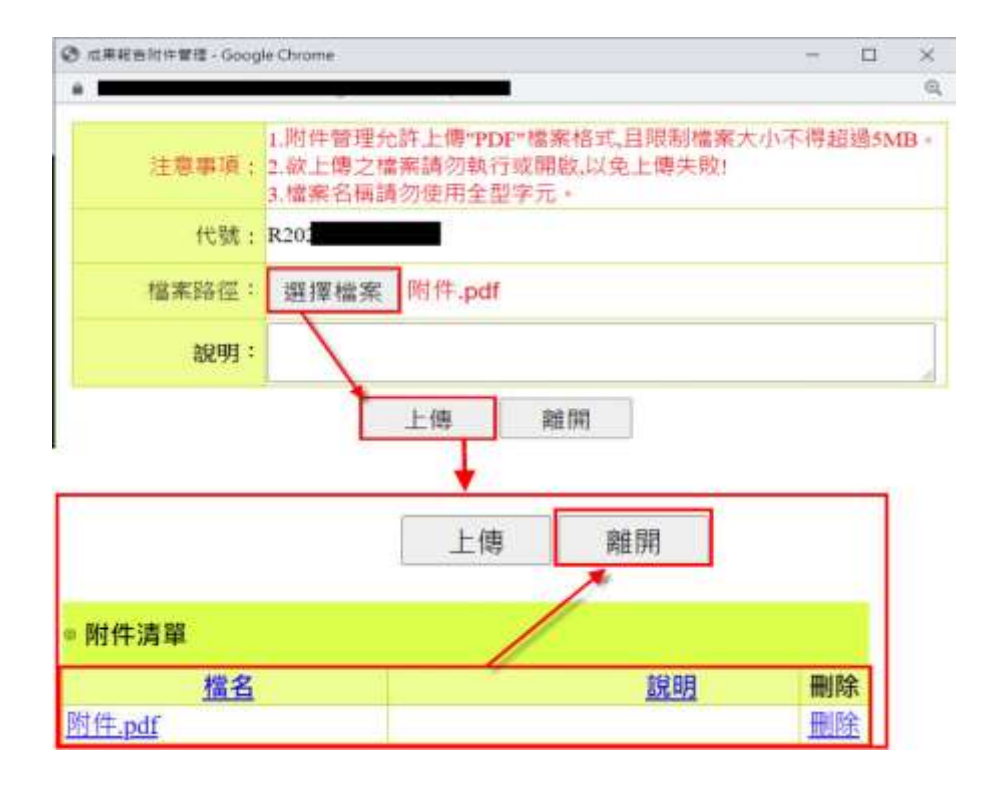

# 圖**29** 案件管理畫面**-**實施成果(成果)**2**

<span id="page-26-1"></span>說明:

請選擇檔案後,點選上傳,上傳成功下方即會帶入檔案資 料,請點選離開。

### <span id="page-28-0"></span>五、個人類活動管理

<span id="page-28-1"></span>(一) 新案申請

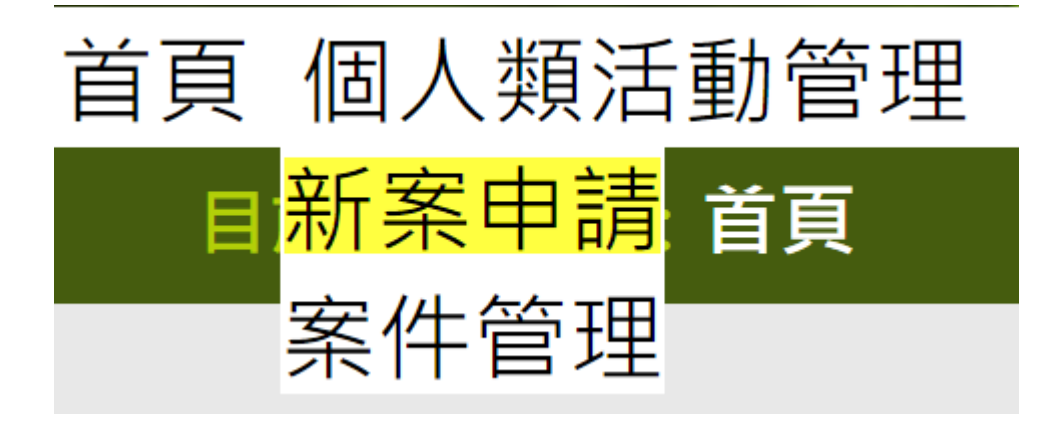

#### 圖**30** 個人類活動管理下拉選單

#### <span id="page-28-2"></span>說明:

選「個人類活動管理 > 新案申請」,即顯示新案申請畫面。

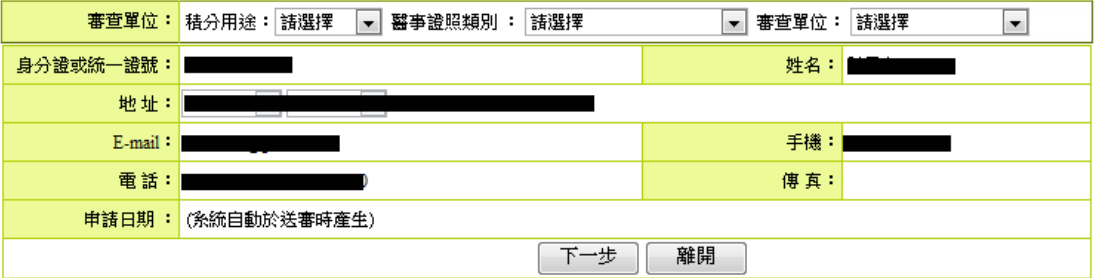

# 圖31 新案申請畫面

# <span id="page-28-3"></span>說明:

- 1. 選取積分的用途、人員所屬身份類別以及案件所送審查之 審查單位。
- 2. 按下一步,存入此次案件申請資料,進入申請內容頁。

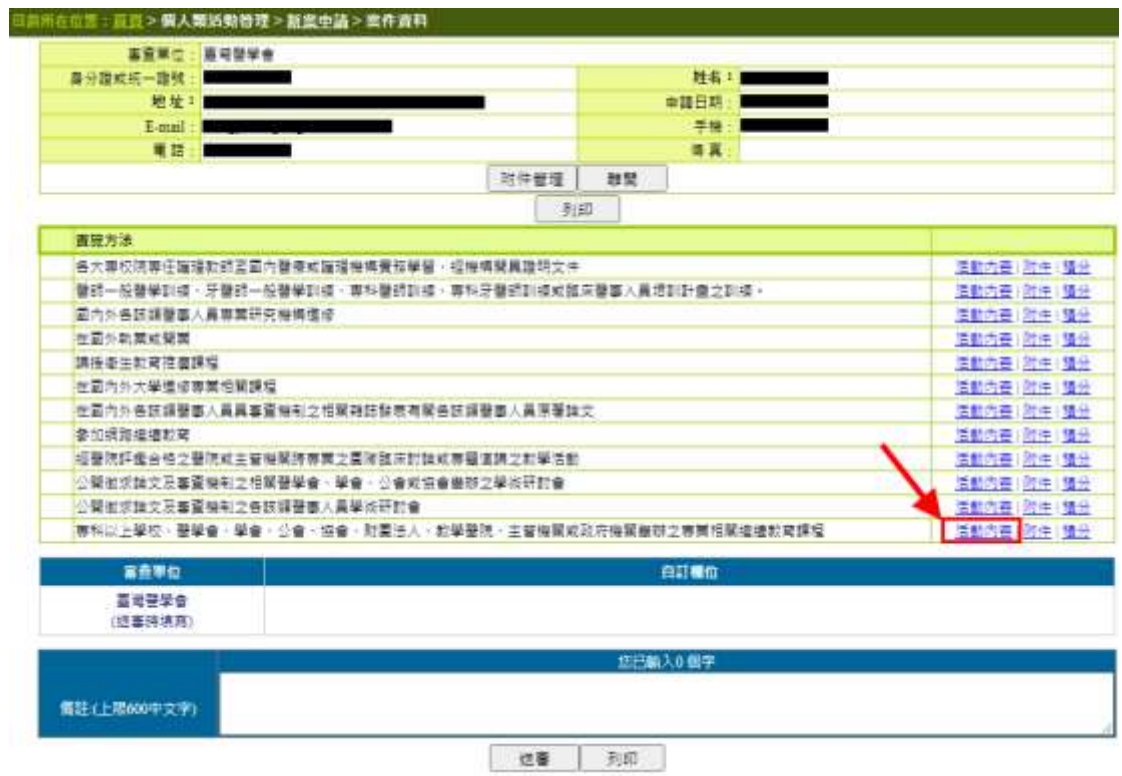

# 圖32 新案申請畫面-活動內容

<span id="page-29-0"></span>說明:

選擇實施方式、展開實施方式選取所需的活動內容,進入各 個活動類別的表單,以申請活動。

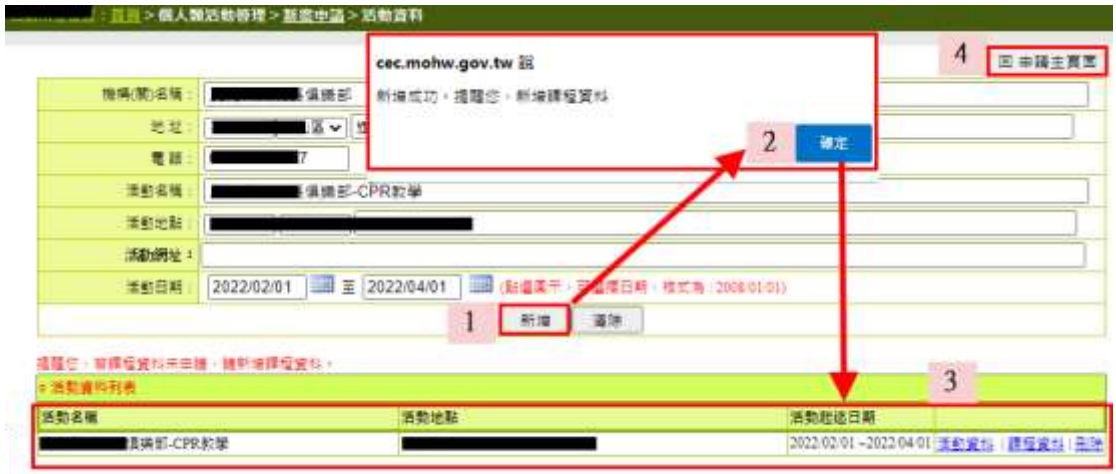

# <span id="page-29-1"></span>圖33 新案申請畫面-表單填寫 1

## 說明:

- 1. 填寫課程類表單資料後,點新增。
- 2. 確認新增完成後,活動會呈現於下方列表中
- 3. 可點選[活動內容]進行資料修改。若不進行修改,點選取消 鈕取消。
- 4. 點選回申請主頁,則跳回到申請表單。

#### 提醒您,若眼程資料未申請,請新增課程資料。

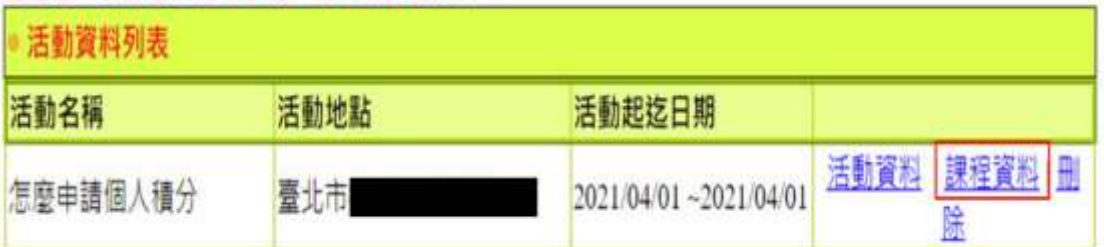

# 圖34 新案申請畫面**-**表單填寫 **2**

#### <span id="page-30-0"></span>說明:

點選課程資料,新增課程。

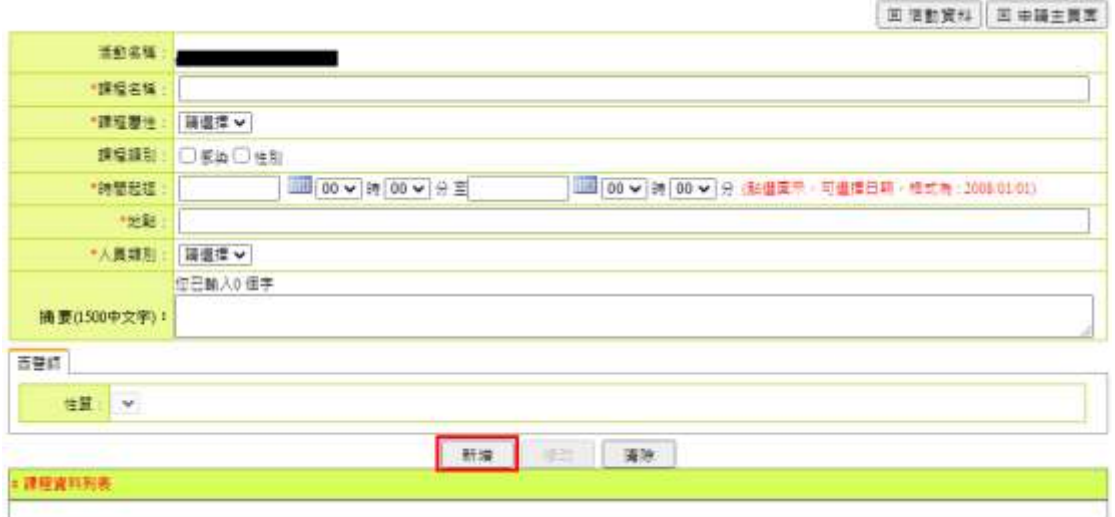

# 圖35 新案申請畫面**-**表單填寫 **3**

# <span id="page-31-0"></span>說明:

點輸入課程資料後,點選新增。

註:所有\*字號為必填欄位。

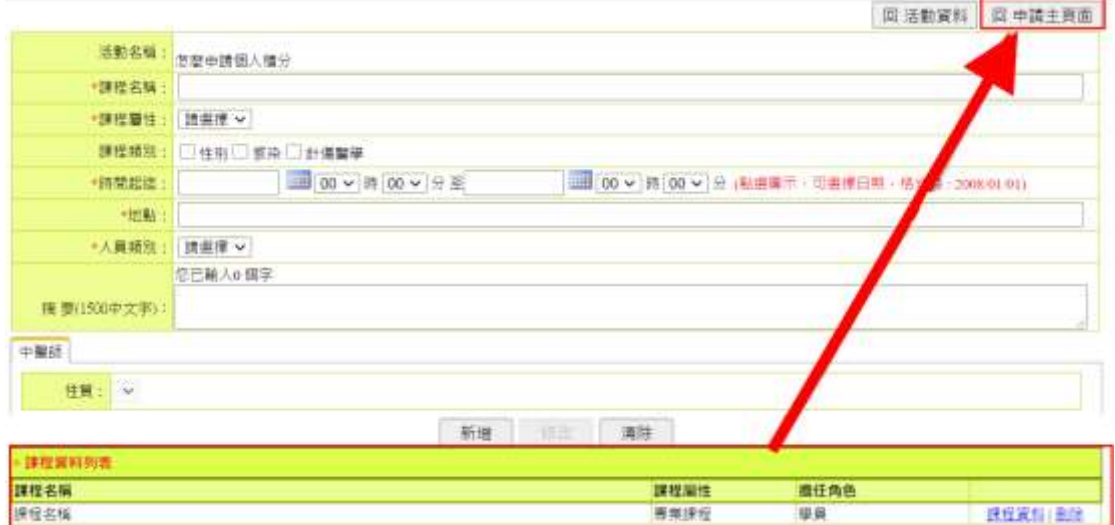

# 圖36 新案申請畫面**-**表單填寫 **4**

\_\_\_\_\_\_\_\_\_\_\_\_\_\_\_\_\_\_\_\_\_\_\_\_\_\_\_\_\_\_\_\_\_\_\_\_\_\_\_\_\_\_\_\_\_\_\_\_\_\_\_\_\_\_\_\_\_\_\_\_\_\_\_\_\_\_\_\_\_\_\_\_\_\_\_\_\_\_\_\_\_\_

## <span id="page-31-1"></span>說明:

課程資料新增完成後,點選回 申請主頁面。

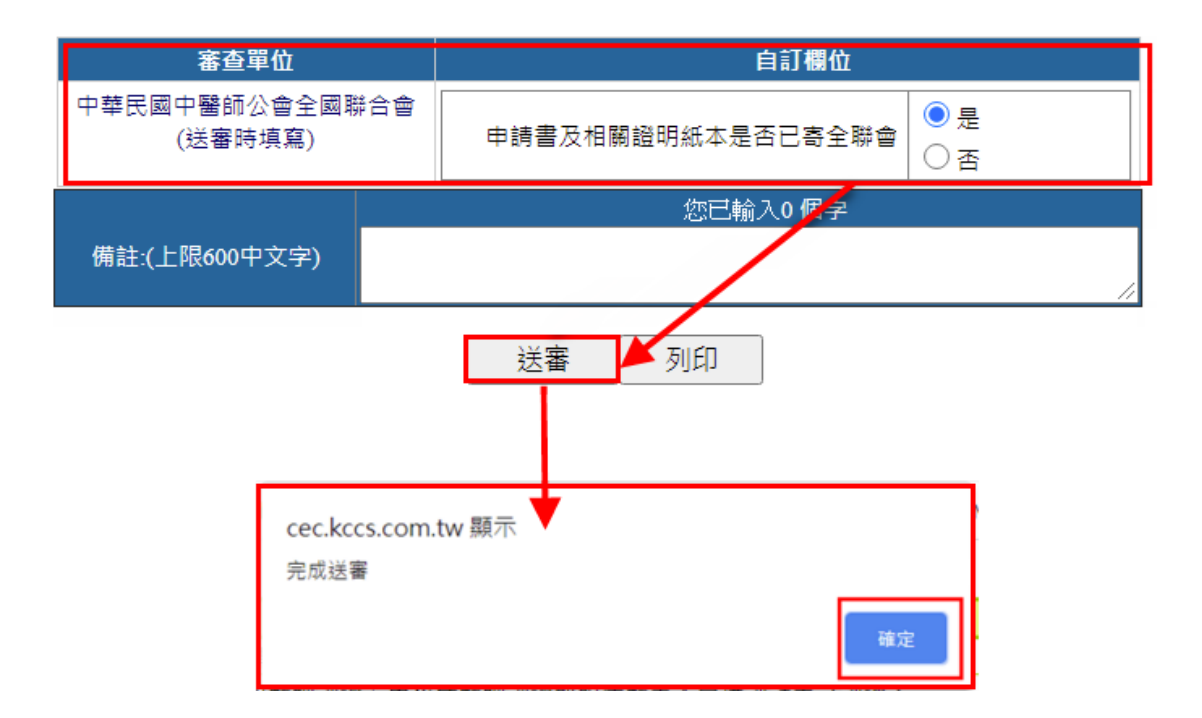

### 圖37 新案申請畫面**-**表單填寫 **5**

<span id="page-32-1"></span>說明:

- 1. 填寫審查單位自訂欄位後,點選送審。
- 2. 顯示完成送審提醒視窗後,點選確認。
- <span id="page-32-0"></span>(二) 申請活動內容附件上傳

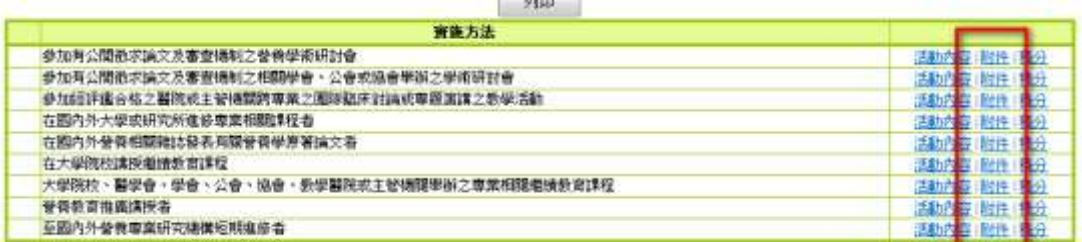

# <span id="page-32-2"></span>圖38 新案申請畫面-表單填寫(申請活動內容附件上傳)

# 說明:

點選已申請完成實施方式的附件,進入上傳頁面,上傳此實 施方式相關的文件。

# 目前所在位置:首頁>個人類活動管理>新案申請>案件資料

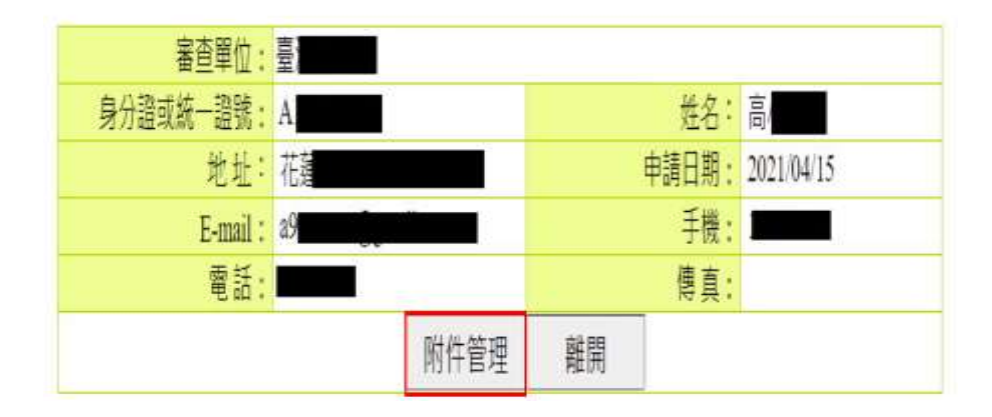

# <span id="page-33-0"></span>圖39 新案申請畫面-表單填寫(個人案件附件上傳)1

#### 說明:

點選案件管理,進入上傳頁面,上傳個人相關申請文件。

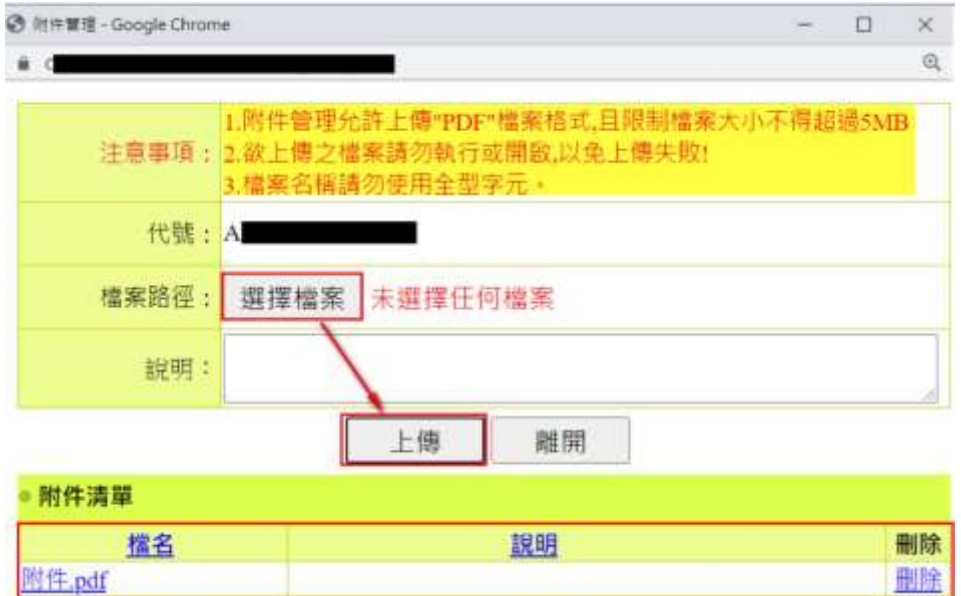

# <span id="page-33-1"></span>圖**40** 新案申請畫面**-**表單填寫(個人案件附件上傳)**2**

#### 說明:

選擇檔案點選上傳,上傳成功後下方會帶入檔案資料。

<span id="page-34-0"></span>(三) 案件管理

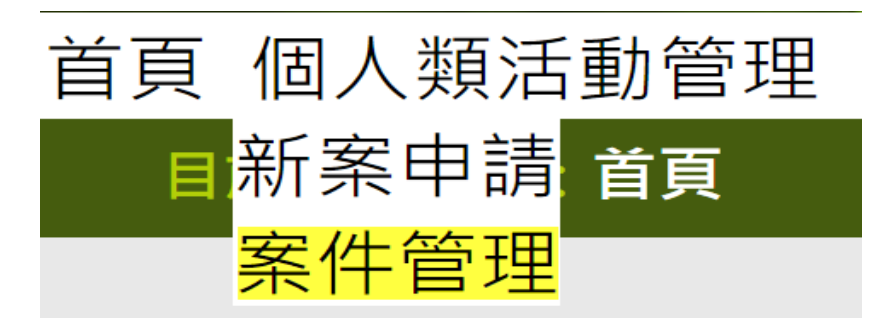

## 圖41 案件管理畫面

## <span id="page-34-1"></span>說明:

進行案件篩選查詢,亦可針對案件編輯、刪除、修改、列印 之功能。

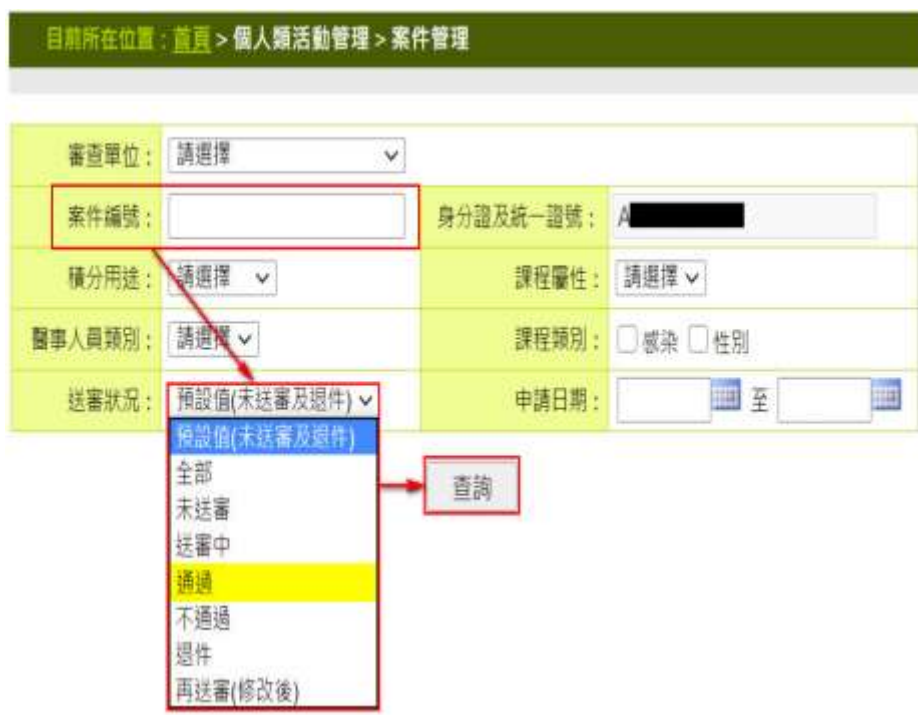

## 圖**42** 查詢案件畫面

\_\_\_\_\_\_\_\_\_\_\_\_\_\_\_\_\_\_\_\_\_\_\_\_\_\_\_\_\_\_\_\_\_\_\_\_\_\_\_\_\_\_\_\_\_\_\_\_\_\_\_\_\_\_\_\_\_\_\_\_\_\_\_\_\_\_\_\_\_\_\_\_\_\_\_\_\_\_\_\_\_\_

## <span id="page-34-2"></span>說明:

輸入案件編號及調整送審狀況後,點選查詢。

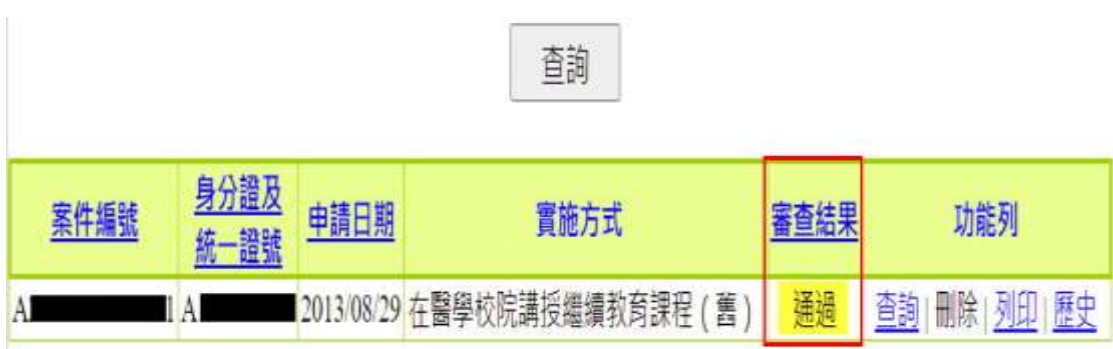

# 圖43 查詢案件畫面

# <span id="page-35-0"></span>說明:

下方即會帶入案件資料。

# <span id="page-36-0"></span>六、線上報名

<span id="page-36-1"></span>(一) 報名名單管理

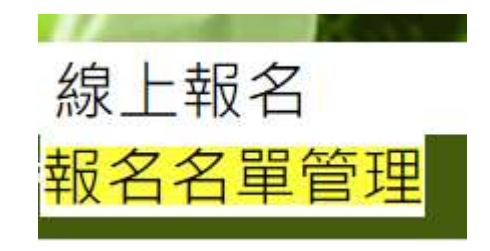

#### 圖**44** 線上報名下拉選單

<span id="page-36-2"></span>說明:

點選「線上報名>報名名單管理」,即顯示報名名單管理畫面。

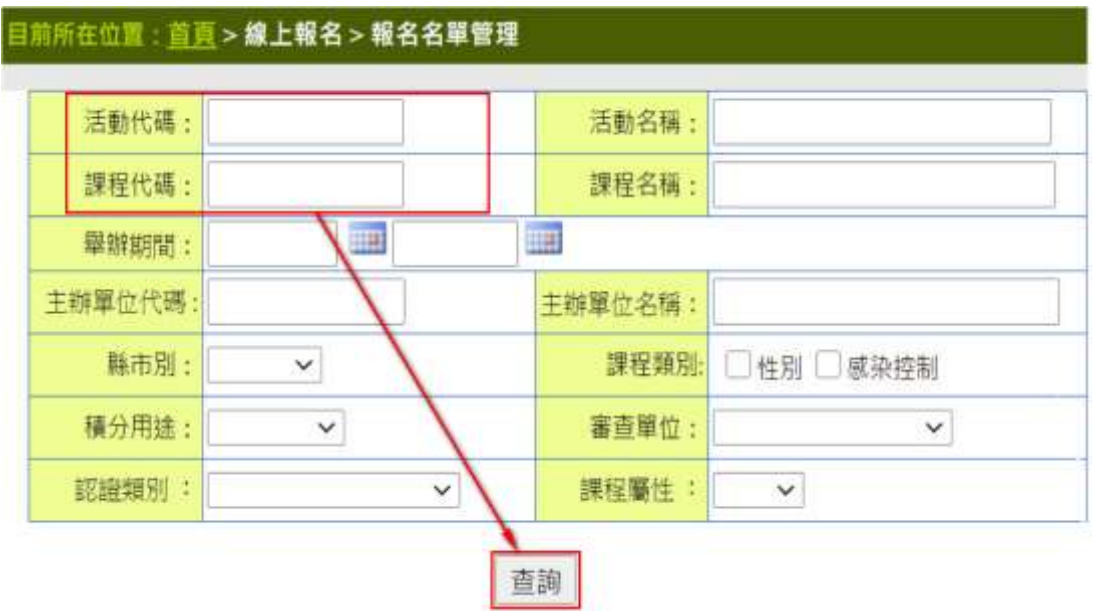

# 圖45 報名名單管理畫面

<span id="page-36-3"></span>說明:

依照查詢條件選擇要查詢活動及活動代碼,點查詢。

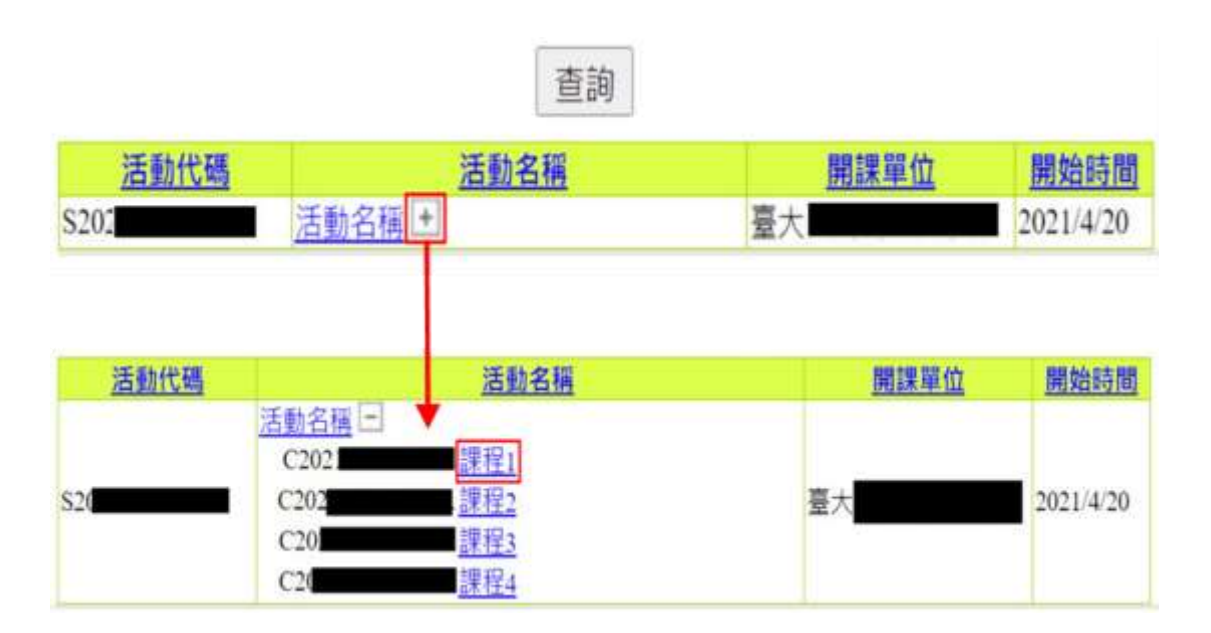

# 圖46 報名名單管理畫面

#### <span id="page-37-0"></span>說明:

- 1. 活動名稱:點活動名稱查詢該活動之內容。下方會帶入 活動資料,按下+號,展開課程資料。
- 2. 點選課程名稱,進入查看報名。

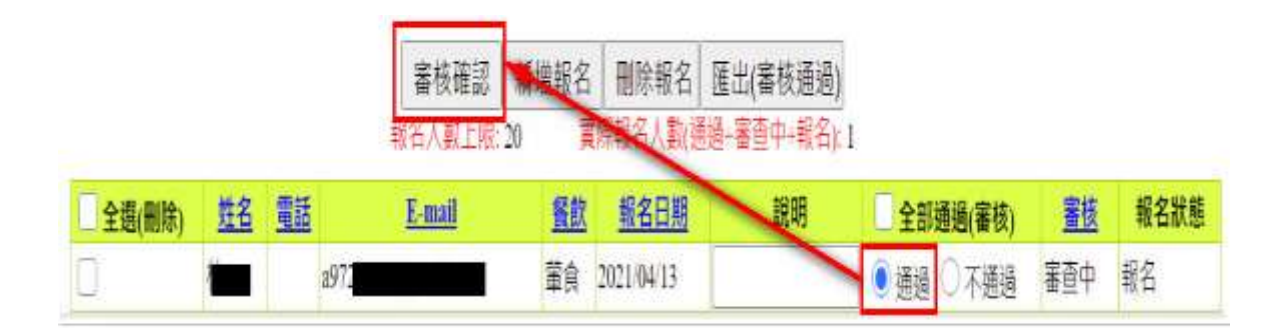

# 圖47 報名名單管理畫面-線上報名名單

#### <span id="page-37-1"></span>說明:

- 1. 審核確認:於下方顯示的報名名單,點選是否通過或不通 過,再點選審核確認。
- 2. 新增報名: 頁面上出現該課程的基本資料,使開課單位也 能幫學員報名。
- 3. 刪除報名:將下方所勾選的名單刪除。
- 4. 匯出:將名單匯出成 excel。

# <span id="page-39-0"></span>七、學員名單登錄

<span id="page-39-1"></span>(一) 登錄

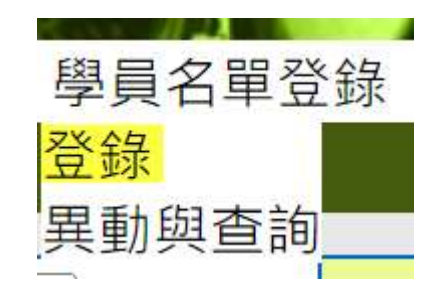

#### 圖**48** 線上報名下拉選單

# <span id="page-39-2"></span>說明:

點選「學員名單登錄 > 登錄」,即顯示報名名單管理畫面。

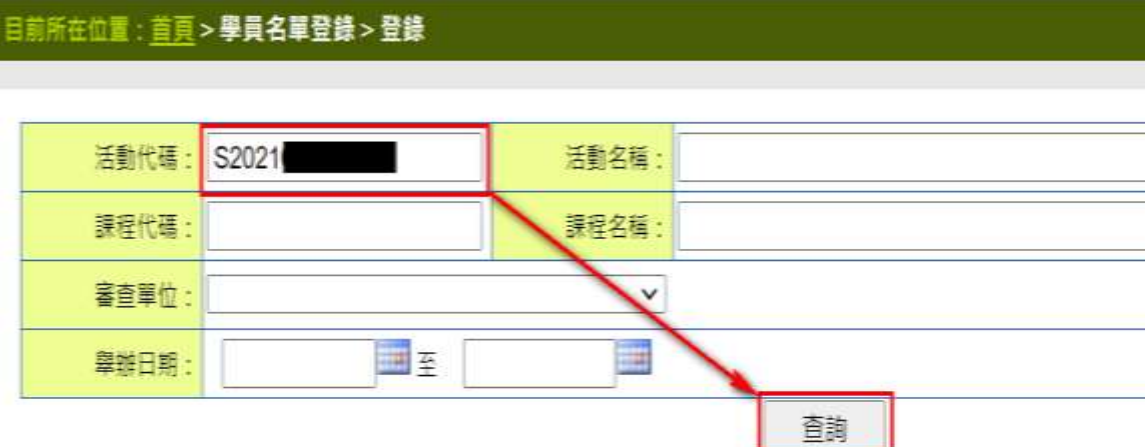

# 圖49 登錄畫面

#### <span id="page-39-3"></span>說明:

輸入活動代碼後,點選查詢。

# \*輸入學員名單請點選 活動名稱後方 "日":當登錄期限小於活動審查通過日時會以"審查期限日"(預設審查日÷各審查單位設定天動)為準

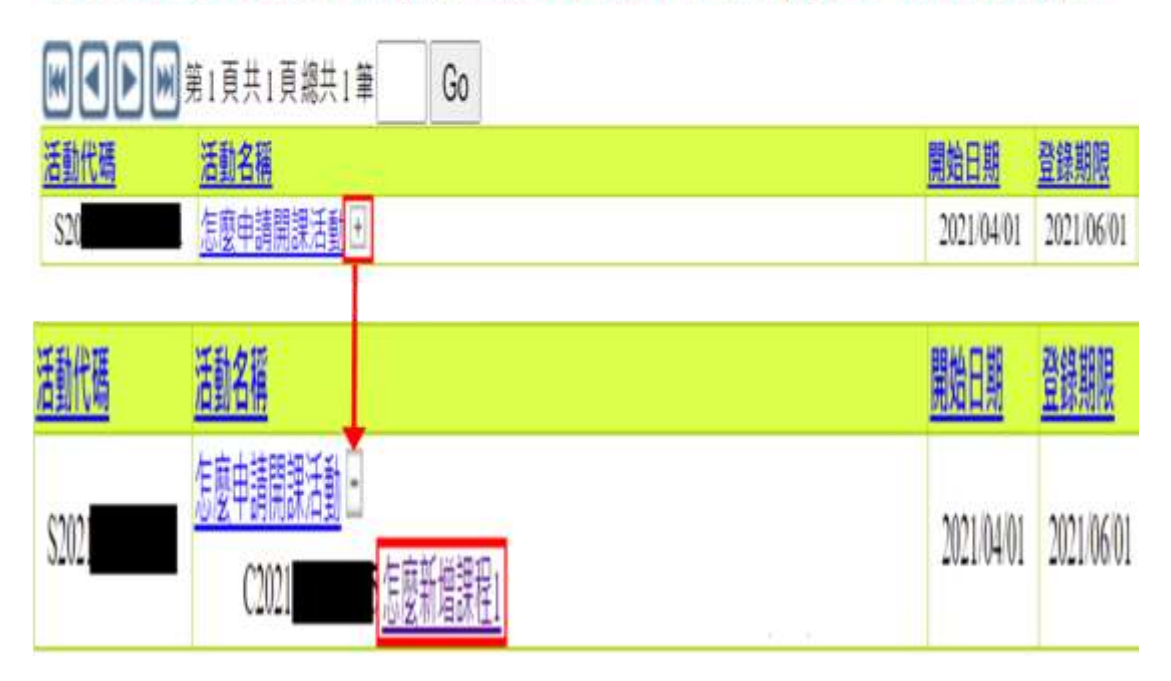

# 圖50 登錄畫面

<span id="page-40-0"></span>說明:

按下上,跳出該活動之課程,點選該課程進入該課程的學員 登打名單。

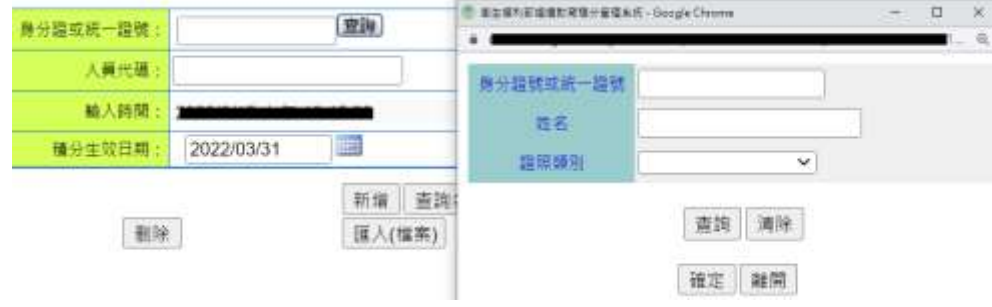

# 圖51 登錄畫面-活動(查詢)

#### <span id="page-40-1"></span>說明:

點選查詢,跳出彈跳視窗,依姓名、身分證字號、醫事人員 類別,查詢醫事人員資料。

\_\_\_\_\_\_\_\_\_\_\_\_\_\_\_\_\_\_\_\_\_\_\_\_\_\_\_\_\_\_\_\_\_\_\_\_\_\_\_\_\_\_\_\_\_\_\_\_\_\_\_\_\_\_\_\_\_\_\_\_\_\_\_\_\_\_\_\_\_\_\_\_\_\_\_\_\_\_\_\_\_\_

● 身分證統一編號查詢:輸入查詢條件,查看人員。

- ⚫ 清除:清除查詢資料。
- ●確認:確認該員之後,帶回基本資料至前一頁面。
- ⚫ 離開:關閉該彈跳視窗。

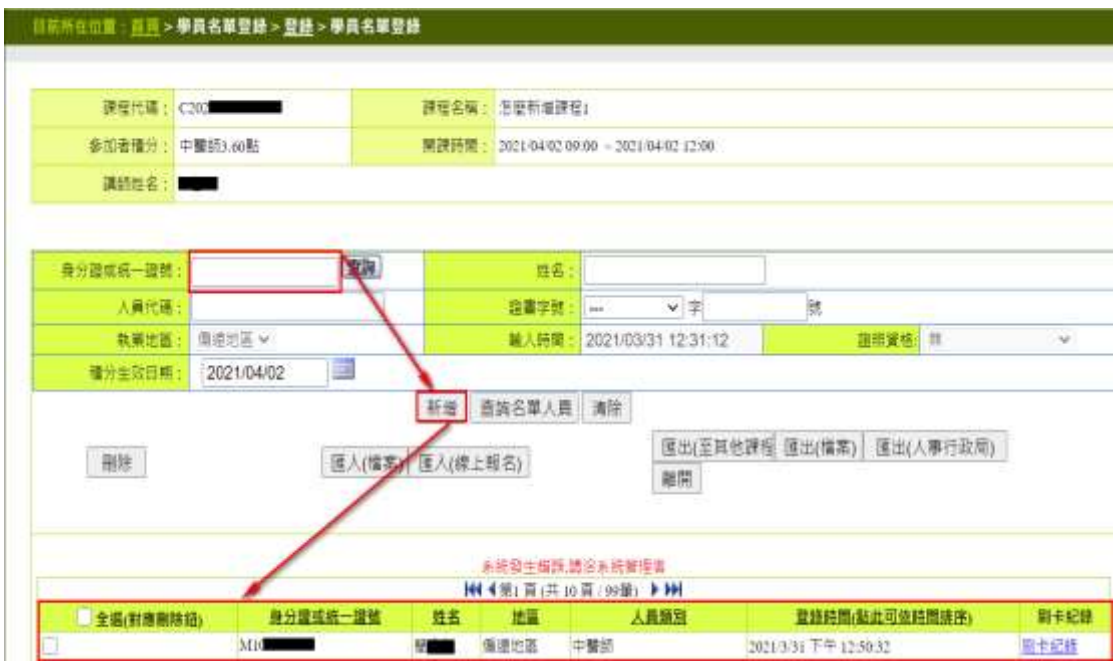

圖52 登錄畫面-活動

#### <span id="page-41-0"></span>說明:

請輸入身分證字號後點選"新增",新增成功下方會帶入學 員名單資料。

- 身分證號及統一編號:於方框內輸入身分證號碼之後, 滑鼠游標移至方框外側,點一下則自動帶出該號碼之資 料(姓名、人員代碼、醫事人員證號) 如該員非醫事人 員,則跳出視窗告知該員非醫事人員,並留下輸入的身 分證字號,待姓名輸入完畢,按新增,亦可"新增"該人 員。
- 姓名:由於姓名有重複的可能,當查詢到同名同姓時, 則下方會出現"同名之人"的基本資料,查看選擇你要的 人員之身分證字號之後自動帶入該員之資料。
- 人員代碼: 於方框內輸入完人員代碼之後, 滑鼠游標

移至方框外側,點一下則自動帶出該號碼之資料(身分證 字號、姓名、醫事人員證號)。

- 新增:上述輸入完人員代碼之後,按下新增,則會將資 料寫入下方的列表。
	- ◼ 刪除選取:刪除下方選取欄所勾選的名單。
	- ■匯入(檔案): 按下匯入檔案,於下方跳出一視窗來選 擇。
- 匯入檔案格式:可以下載匯入檔案的形態格式。PS(CSV 副檔名的檔案格式,是 EXCEL 的同仁請利用 EXCEL 另存新檔時,下方可以選擇附檔名用此種方法轉成 CSV)。
	- 匯入:確認路徑之後,按下匯入,則開始匯入檔案, 注意!如匯入檔案很大,須等待一段時間。
	- 匯入(線上報名):如該活動有線上報名的人員,且已 經經過開課單位審查為通過,則會列入至下方列表。
	- 匯出(至其他課程): 跳出一個彈跳視窗, 有十個項目 可以輸入要匯入的課程,預設值帶入該活動所有的課 程。

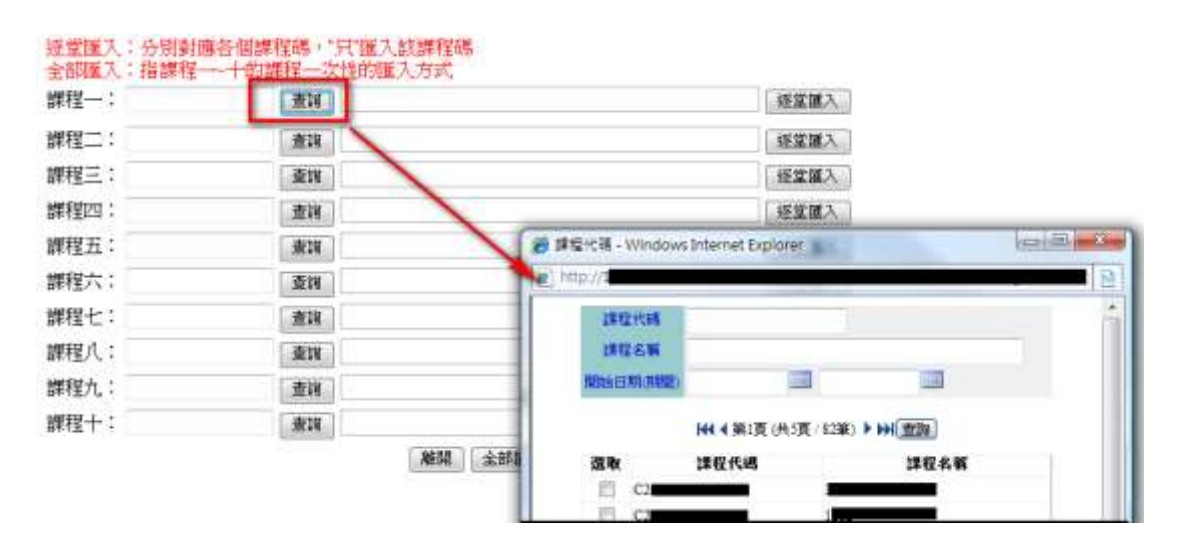

#### 圖53 登錄畫面-活動(匯出至其他課程)

<span id="page-42-0"></span>說明:

- 查詢:按下查詢跳出一查詢視窗顯示該單位所有開的課 程。
- 課程代碼查詢:輸入課程代碼、課程名稱查詢該課程之 資料,或利用下方勾選該課程。
- 確定:按下確定,則傳回所查詢課程之資料。
- 離開:離開該視窗。
- ⚫ 匯出(檔案):匯出成 CSV 檔。
- 匯出成人事行政局資料:匯出 EXCEL,內容為必要的學 員資料。
- ⚫ 離開:結束學員名單登錄。

<span id="page-44-0"></span>(二) 異動與查詢

點選「學員名單登錄 > 異動與查詢」,即顯示異動與查詢畫 面,如下圖所示。

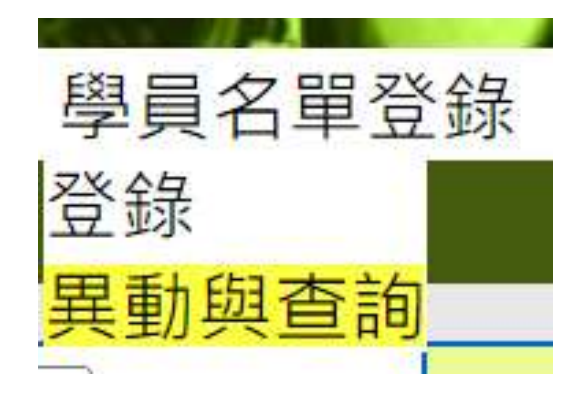

#### 圖**54** 異動與查詢畫面

#### <span id="page-44-1"></span>說明:

點選「學員名單登錄 > 異動與查詢」,即顯示異動與查詢畫 面。

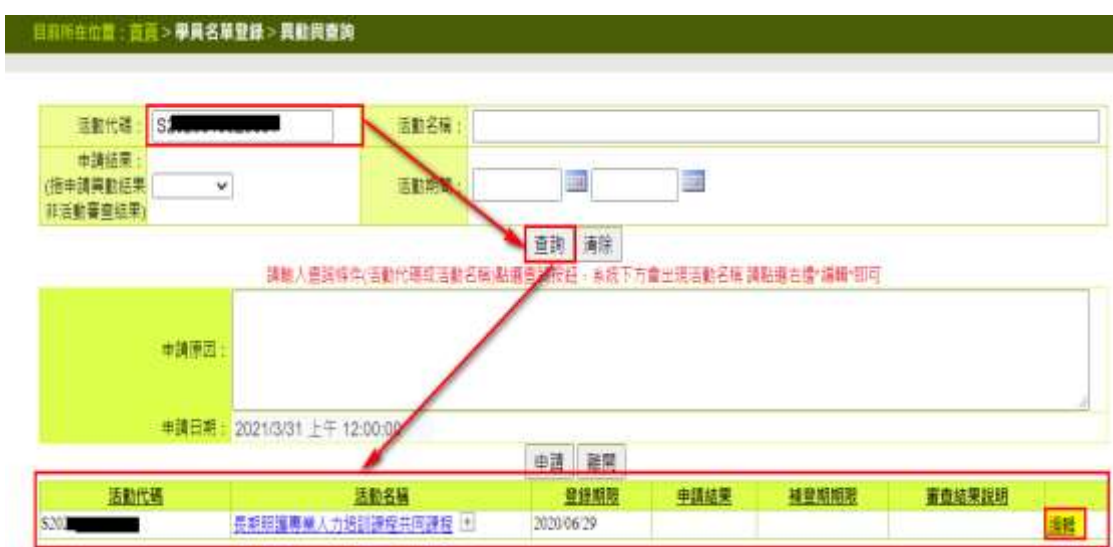

# 圖55 異動與查詢畫面

#### <span id="page-44-2"></span>說明:

輸入活動代碼點選查詢,下方帶入資料後點選"編輯"。 ● 查詢: 照查詢條件選擇出要查詢的活動及活動代碼。

- ⚫ 清除:清除查詢條件。
- 申請:輸入資料後按下此鈕,便完成申請手續。
- ⚫ 離開:離開此網頁。
- ⚫ 活動名稱:按活動名稱便可查詢此活動內容。

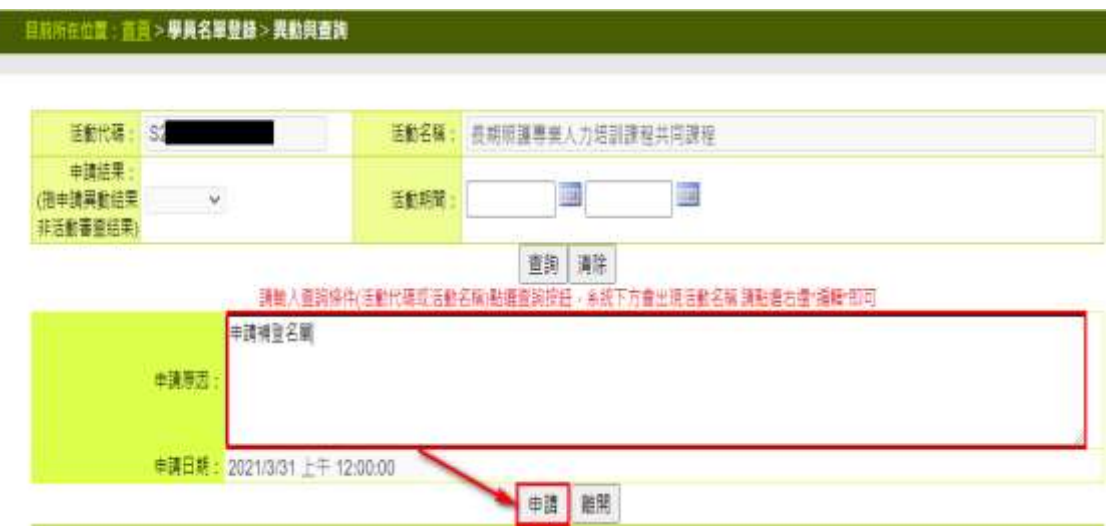

# 圖56 異動與查詢畫面-編輯

#### <span id="page-45-0"></span>說明:

輸入申請原因後點選申請。

- 杳詢:照杳詢條件選擇出要杳詢的活動及活動代碼。
- ⚫ 清除:清除查詢條件。
- ⚫ 申請:輸入資料後按下此鈕,便完成申請手續。

#### <span id="page-46-0"></span>八、查詢

<span id="page-46-1"></span>(一) 積分統計(單筆)

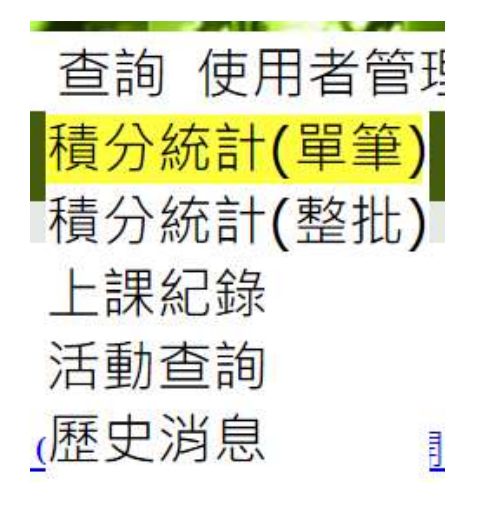

#### 圖**57** 查詢下拉選單

<span id="page-46-2"></span>說明:

點選「查詢 > 積分統計(單筆)」,即顯示積分統計(單筆)畫面。

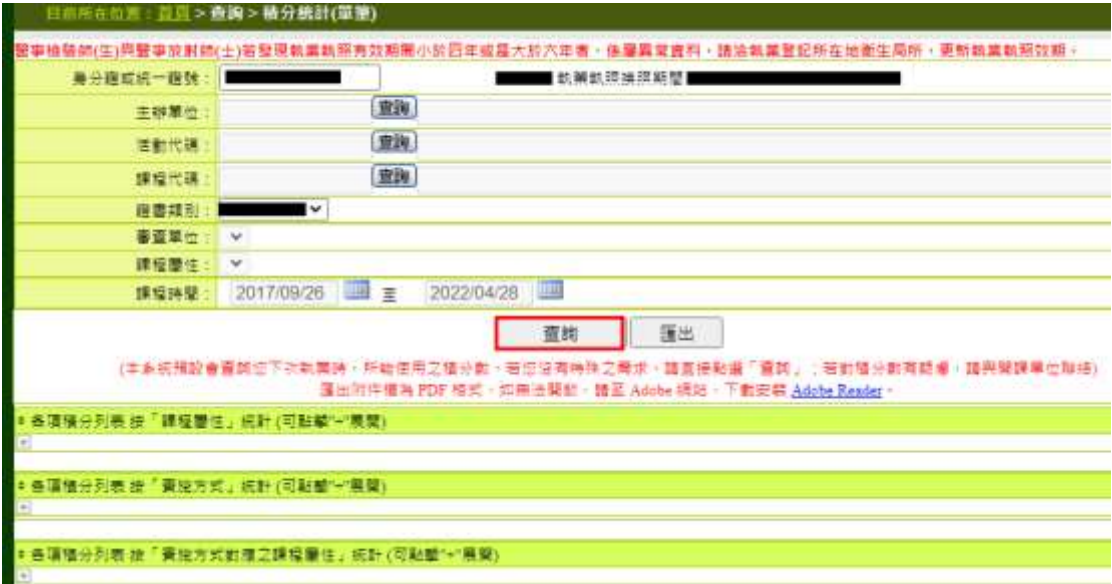

# 圖58 積分統計(單筆)畫面

\_\_\_\_\_\_\_\_\_\_\_\_\_\_\_\_\_\_\_\_\_\_\_\_\_\_\_\_\_\_\_\_\_\_\_\_\_\_\_\_\_\_\_\_\_\_\_\_\_\_\_\_\_\_\_\_\_\_\_\_\_\_\_\_\_\_\_\_\_\_\_\_\_\_\_\_\_\_\_\_\_\_

<span id="page-46-3"></span>說明:

輸入欲查詢人員之身分證字號,點選查詢。

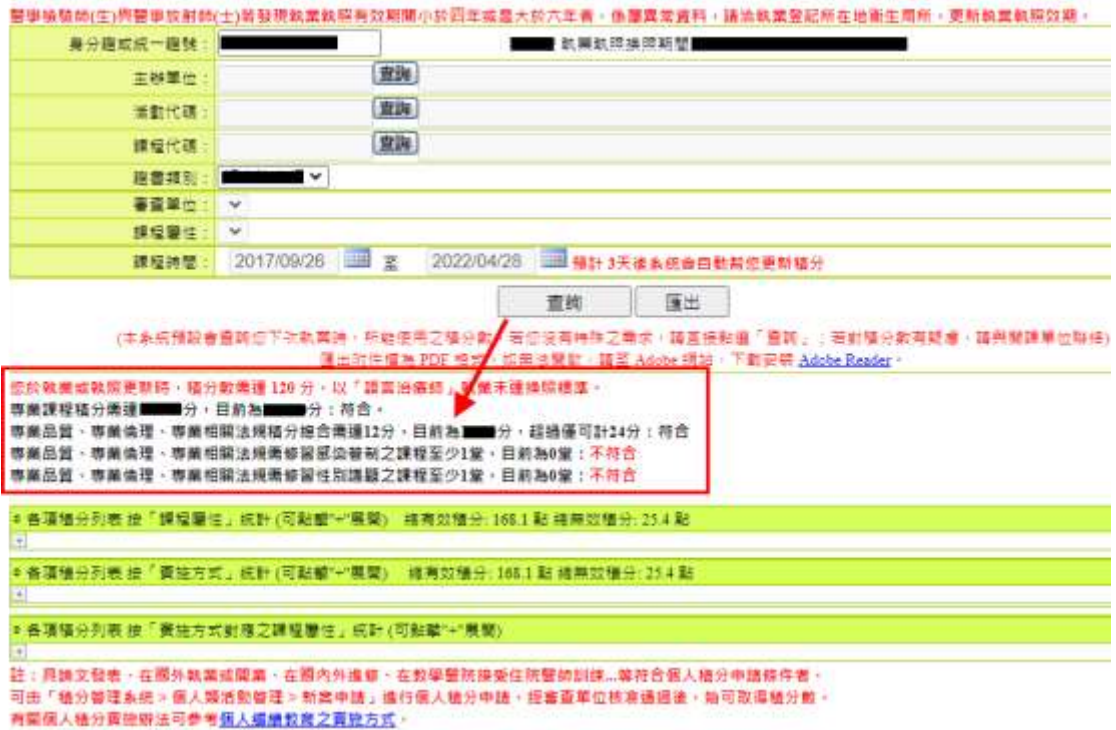

# 圖59 積分統計(單筆)畫面-查詢

# <span id="page-47-0"></span>說明:

查看下方的積分說明欄位,並檢視積分是否足夠。

\_\_\_\_\_\_\_\_\_\_\_\_\_\_\_\_\_\_\_\_\_\_\_\_\_\_\_\_\_\_\_\_\_\_\_\_\_\_\_\_\_\_\_\_\_\_\_\_\_\_\_\_\_\_\_\_\_\_\_\_\_\_\_\_\_\_\_\_\_\_\_\_\_\_\_\_\_\_\_\_\_\_

⚫ 匯出:系統會將查詢出資料匯出成 PDF 檔。

註:課程時間無法調整。

<span id="page-48-0"></span>(二) 積分統計(整批)

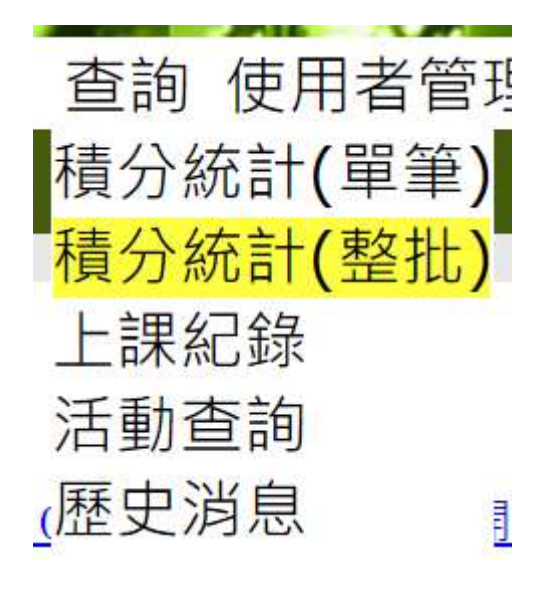

#### 圖**60** 查詢下拉選單

<span id="page-48-1"></span>說明:

點選「查詢 > 積分統計(整批)」,即顯示積分統計(整批)畫 面。

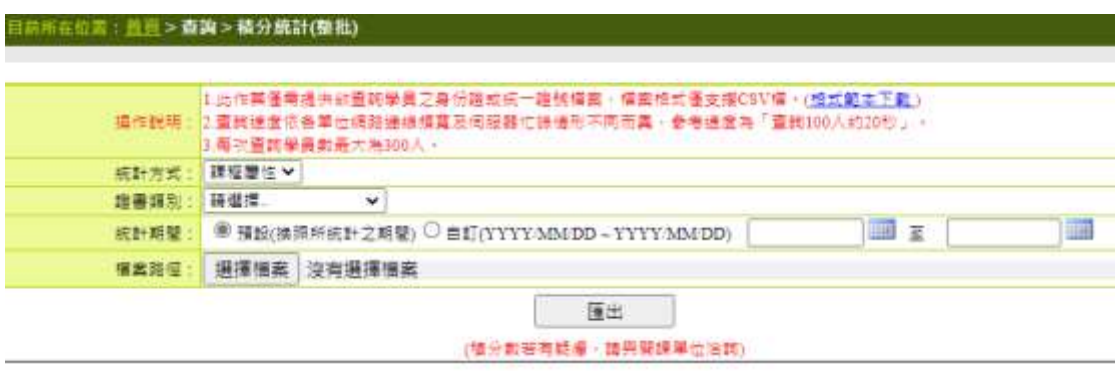

## 圖61 積分統計(整批)畫面

<span id="page-48-2"></span>說明:

選擇欲查詢的「統計方式」、「證書類別」、「統計期間」,上 傳「檔案路徑」,點選匯出,系統會將查詢出資料匯出成 Excel 檔。

<span id="page-49-0"></span>(三) 上課紀錄

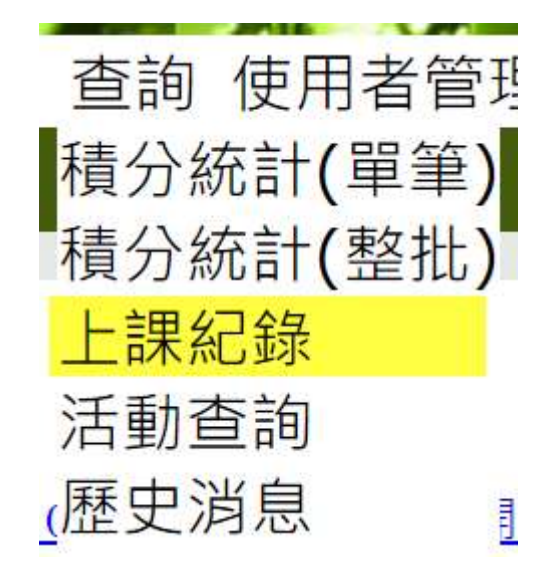

#### 圖**62** 查詢下拉選單

<span id="page-49-1"></span>說明:

點選「查詢 > 上課紀錄」,即顯示上課紀錄畫面。

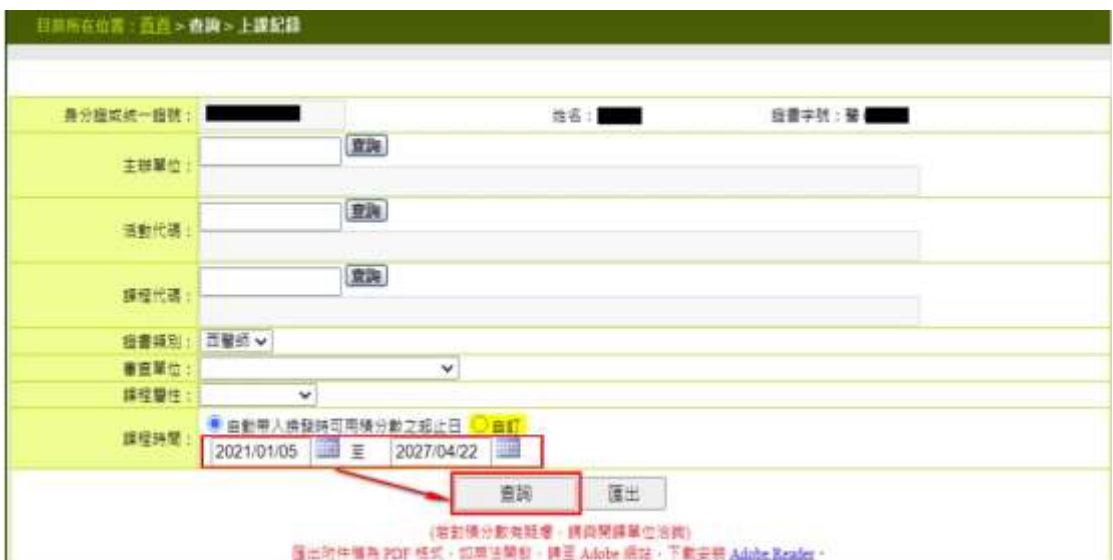

#### 圖63 上課紀錄畫面

<span id="page-49-2"></span>說明:

輸入欲查詢人員之身分證字號及調整欲查詢的課程時間,點 選查詢。

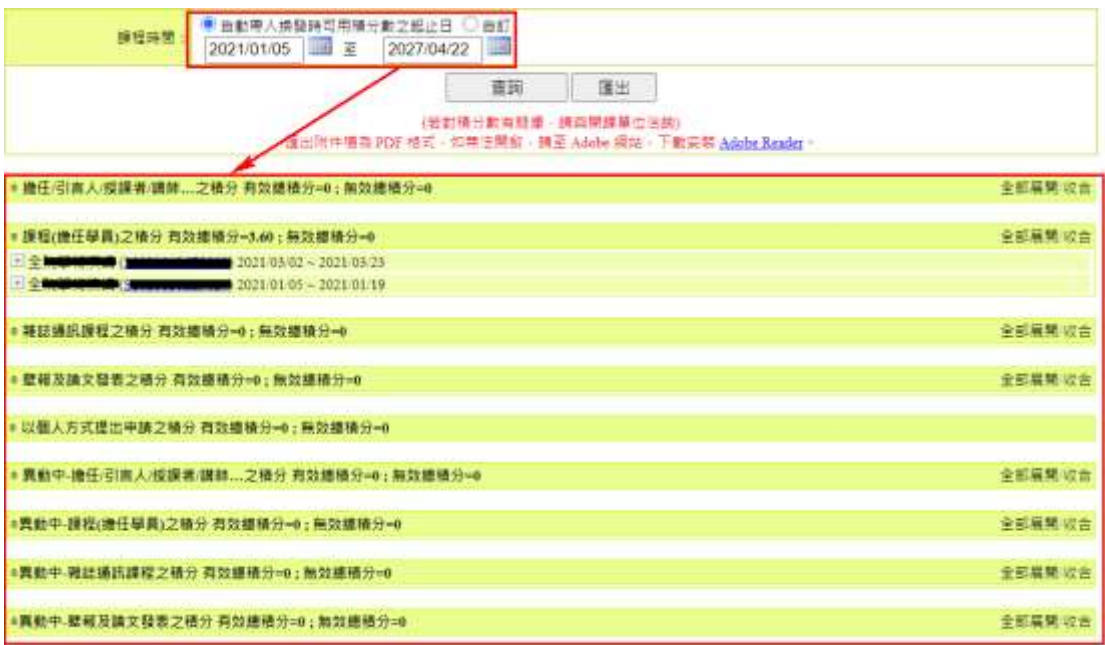

# 圖64 上課紀錄畫面

<span id="page-50-0"></span>說明:

查看下方的課程明細,是否與查詢之課程時間相同。

⚫ 匯出:系統會將查詢出資料匯出成 PDF 檔。

<span id="page-51-0"></span>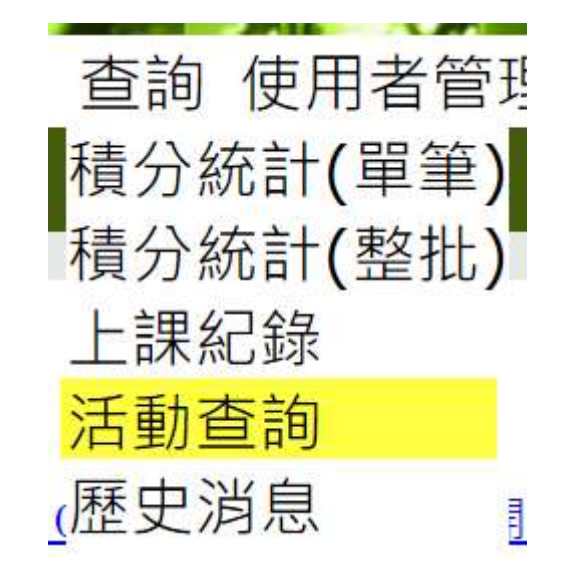

圖65 查詢下拉選單

<span id="page-51-1"></span>說明:

點選「查詢 > 活動查詢」, 即顯示活動查詢畫面。

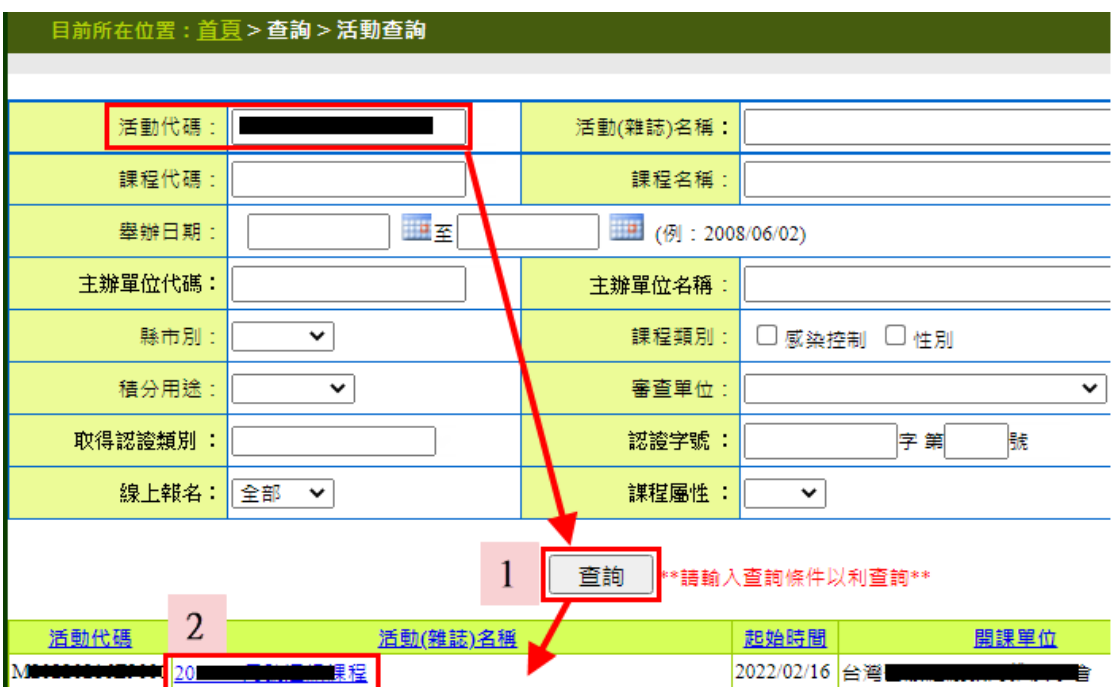

# <span id="page-51-2"></span>圖66 活動查詢畫面

#### 說明:

- 1. 輸入欲查詢之活動(雜誌)名稱,點選查詢。
- 2. 點選活動(雜誌)名稱,即可查看活動相關內容。

<span id="page-52-0"></span>(五) 歷史消息

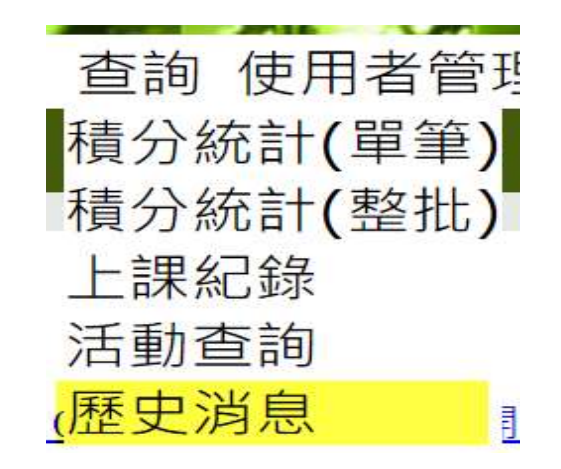

圖67 查詢下拉選單

<span id="page-52-1"></span>說明:

點選「查詢 > 歷史消息」,即顯示歷史消息畫面。

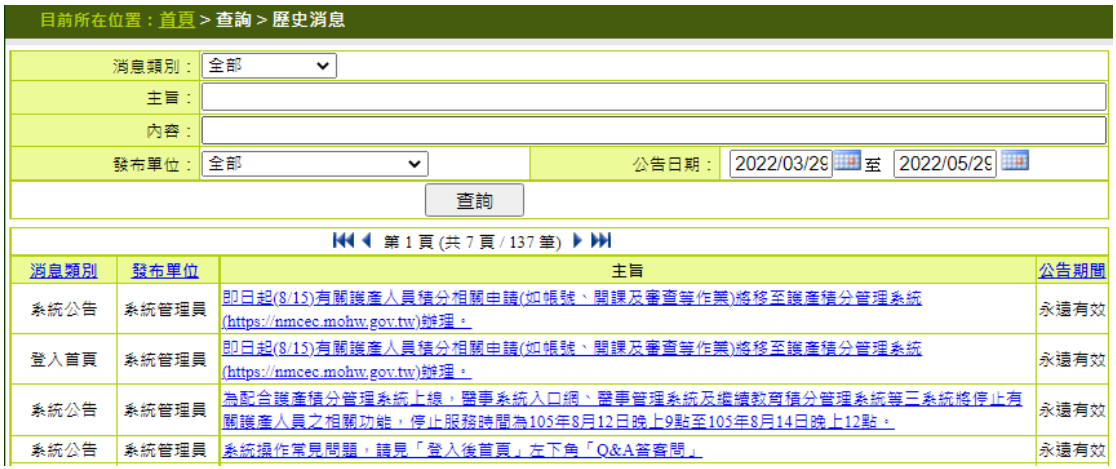

## 圖68 歷史消息畫面

\_\_\_\_\_\_\_\_\_\_\_\_\_\_\_\_\_\_\_\_\_\_\_\_\_\_\_\_\_\_\_\_\_\_\_\_\_\_\_\_\_\_\_\_\_\_\_\_\_\_\_\_\_\_\_\_\_\_\_\_\_\_\_\_\_\_\_\_\_\_\_\_\_\_\_\_\_\_\_\_\_\_

<span id="page-52-2"></span>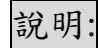

依主旨,點選後可看到詳細資訊。

## <span id="page-53-0"></span>九、使用者管理

<span id="page-53-1"></span>(一) 講師資料維護

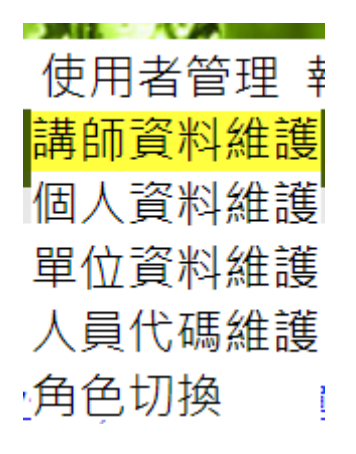

#### 圖**69** 使用者管理下拉選單

<span id="page-53-2"></span>說明:

點選「使用者管理 > 講師資料維護」,即顯示講師資料維護 畫面。

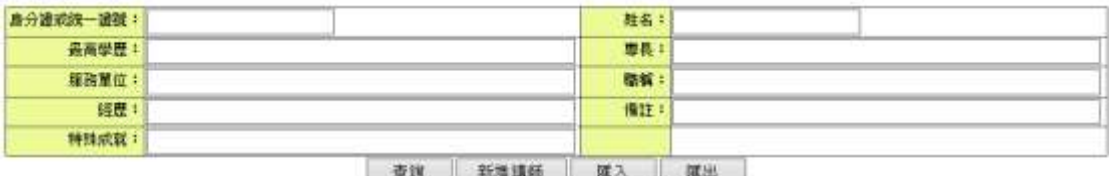

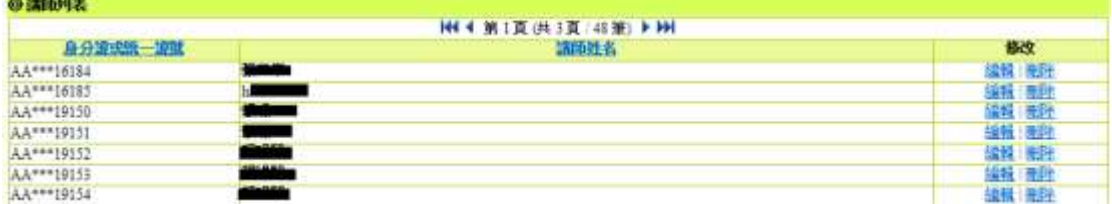

## 圖70 講師資料維護畫面

<span id="page-53-3"></span>說明:

- ⚫ 查詢:查詢其單位所屬講師資料。
- 新增講師: 輸入講師相關資料,新增其單位講師。

\_\_\_\_\_\_\_\_\_\_\_\_\_\_\_\_\_\_\_\_\_\_\_\_\_\_\_\_\_\_\_\_\_\_\_\_\_\_\_\_\_\_\_\_\_\_\_\_\_\_\_\_\_\_\_\_\_\_\_\_\_\_\_\_\_\_\_\_\_\_\_\_\_\_\_\_\_\_\_\_\_\_

編輯講師: 修改其單位講師資料。

- 刪除講師: 刪除其單位講師資料。
- ⚫ 匯入講師資料: 上傳內容為身份證字號、姓名、市話、 手機、傳真、E-mail、E-mail(備用)、專長、特殊成就、 備註、匯入單位代碼等資料之 CSV 檔。

<span id="page-54-0"></span>(二) 個人資料維護

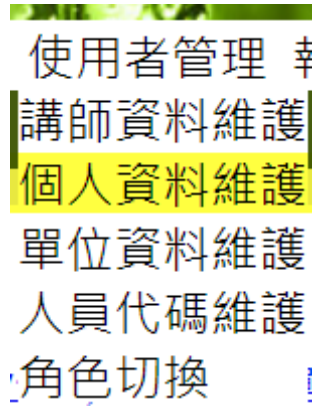

#### 圖**71** 使用者管理下拉選單

<span id="page-54-1"></span>說明:

點選「使用者管理 > 個人資料維護」,即顯示個人資料維護 畫面。

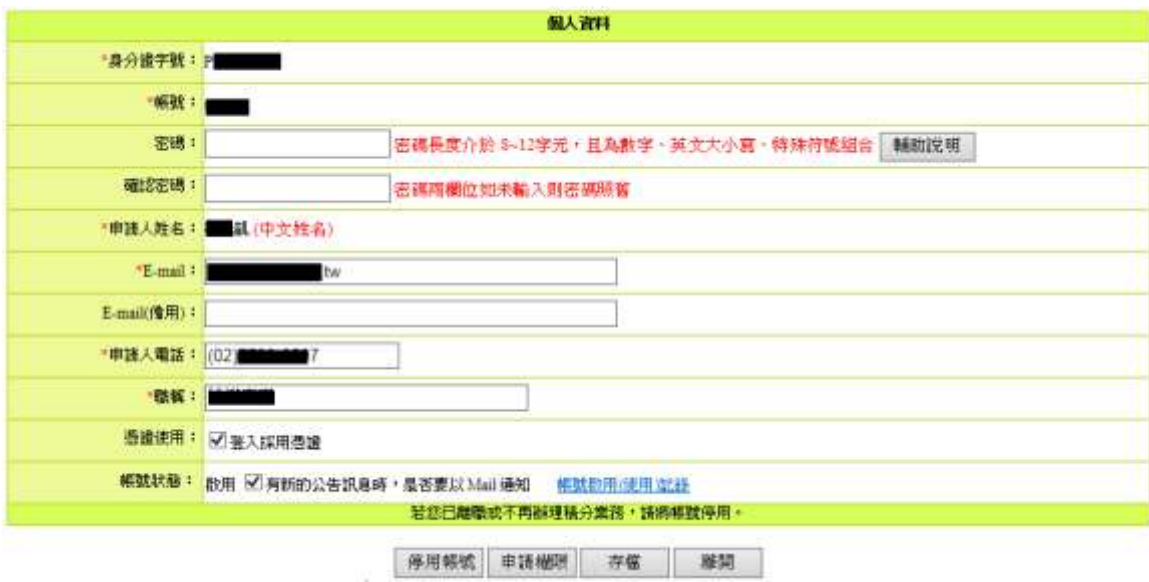

### 圖72 個人資料維護畫面

#### <span id="page-55-1"></span>說明:

- 個人資料維護:修改個人帳號之基本資料內容及停用帳 號申請。
- ⚫ 停用:停用帳號。
- 申請權限:填入基本資料以申請使用權限。
- 存檔:修改資料後進行資料儲存。

<span id="page-55-0"></span>(三) 單位資料維護

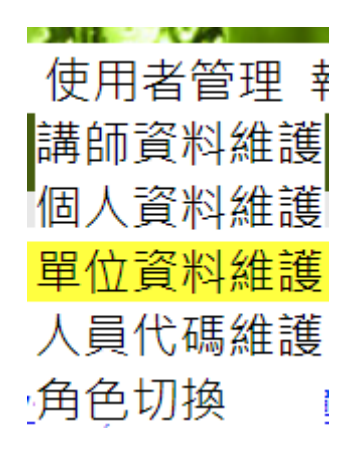

## 圖**73** 使用者管理下拉選單

<span id="page-55-2"></span>說明:

點選「使用者管理 > 單位資料維護」,即顯示單位資料維護 畫面。

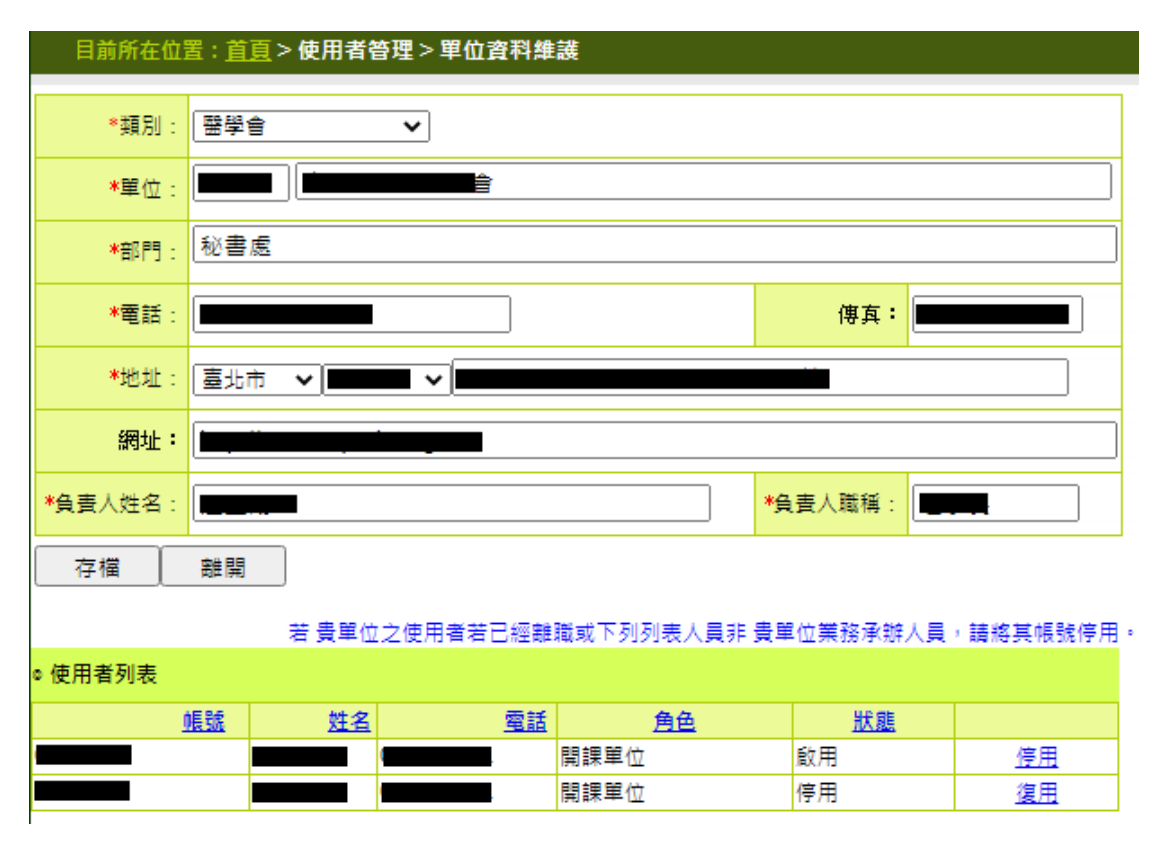

# 圖74 單位資料維護畫面

<span id="page-56-0"></span>說明:

修改其單位資料及同單位之帳號申請停用、啟用作業。

#### <span id="page-57-1"></span><span id="page-57-0"></span>十、報表及清冊

(一) 未登錄學員活動清冊

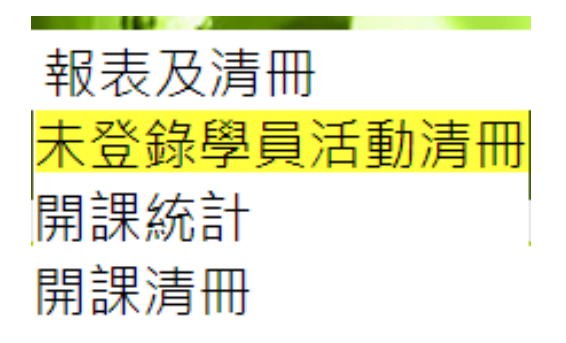

#### 圖**75** 報表及清冊下拉選單

<span id="page-57-3"></span>說明:

點選「報表及清冊 > 未登錄學員活動清冊」,即顯示未登錄 學員活動清冊畫面。

<span id="page-57-4"></span>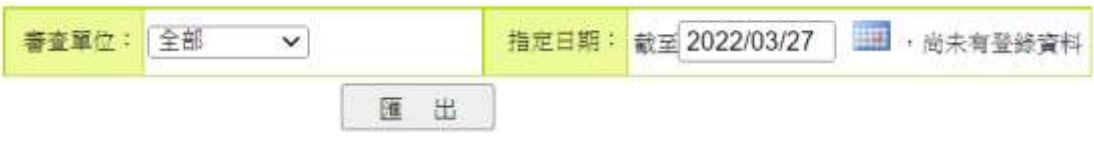

#### 圖76 未登錄學員活動清冊畫面

說明:

未登錄學員活動清冊:查詢逾時未登錄學員名單之活動資料 匯出 Excel。

\_\_\_\_\_\_\_\_\_\_\_\_\_\_\_\_\_\_\_\_\_\_\_\_\_\_\_\_\_\_\_\_\_\_\_\_\_\_\_\_\_\_\_\_\_\_\_\_\_\_\_\_\_\_\_\_\_\_\_\_\_\_\_\_\_\_\_\_\_\_\_\_\_\_\_\_\_\_\_\_\_\_

<span id="page-57-2"></span>(二) 開課統計

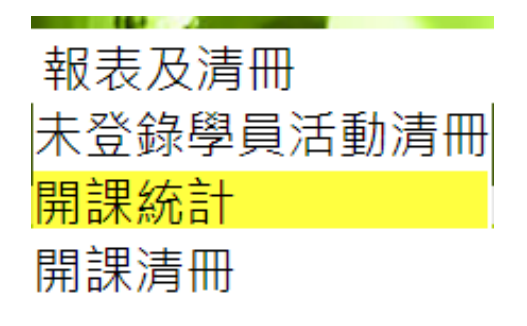

# 圖**77** 報表及清冊下拉選單

<span id="page-58-1"></span>說明:

點選「報表及清冊 > 開課統計」,即顯示開課統計畫面。

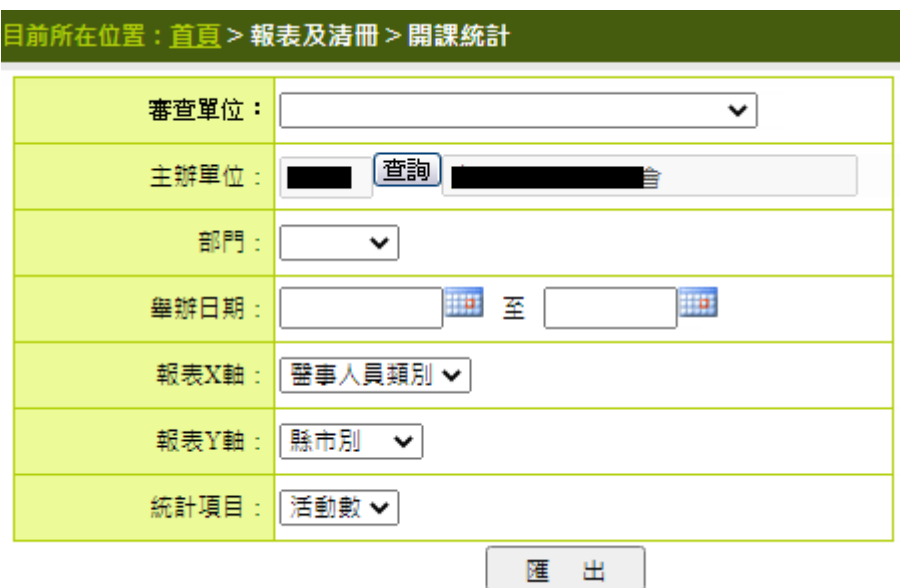

# 圖78 開課統計畫面

<span id="page-58-2"></span>說明:

開課統計:查詢開課統計之資料,匯出為 Excel。

<span id="page-58-0"></span>(三) 開課清冊

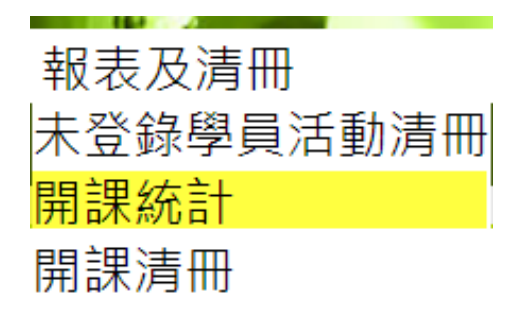

#### 圖**79** 報表及清冊下拉選單

<span id="page-59-0"></span>說明:

點選「報表及清冊 > 開課清冊」,即顯示開課統計畫面。

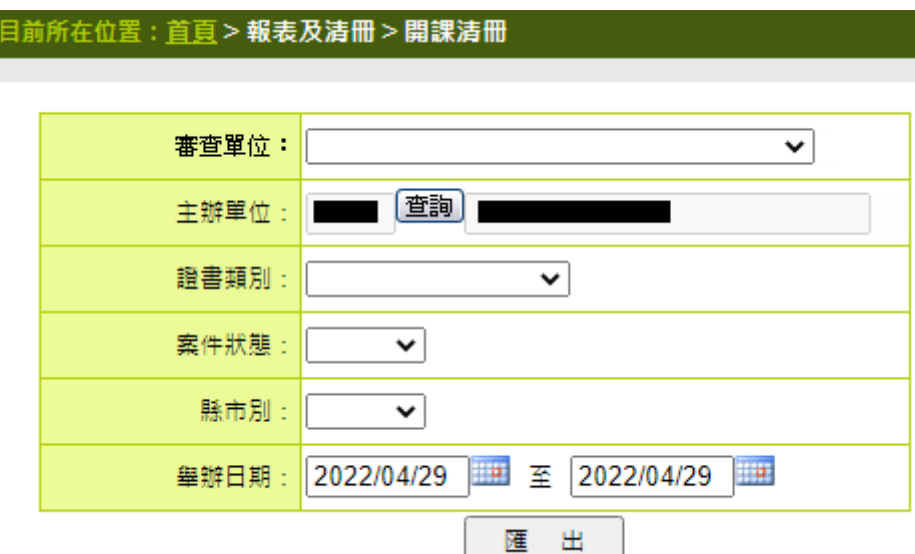

# 圖80 開課清冊畫面

# <span id="page-59-1"></span>說明:

開課清冊:查詢開課清冊之資料,匯出為 Excel。